# Dell™ PowerVault™ NX1950 시스템 iSCSI 종단 간 배치 설명서

모델 EMU01

# 주 , 주의사항 및 주의

- 주 : 주는 컴퓨터를 보다 효율적으로 사용하는 데 도움을 주는 중요 정보를 제 공합니다 .
- $\bullet$  주의사항 : 주의사항은 하드웨어의 손상 또는 데이터 유실 위험을 설명하며 이러한 문제를 방지할 수 있는 방법을 알려줍니다 .
- $\bigwedge$  주의 : 주의는 재산상의 피해나 심각한 부상 또는 사망을 유발할 수 있는 위험 이 있음을 알려줍니다 .

본 설명서에 수록된 정보는 사전 통보 없이 변경될 수 있습니다 **. © 2007-2008 Dell Inc.** 저작권 본사 소유 **.**

Dell Inc. 의 서면 승인 없이 어떠한 경우에도 무단 복제하는 것을 엄격히 금합니다 .

본 설명서에 사용된 상표 : **Dell**, **DELL** 로고 **, PowerEdge**, **PowerVault** 및 **OpenManage** 는 Dell Inc. 의 상표입니다 . **Intel** 은 Intel Corporation 의 등록 상표입니다 . **Microsoft**, **Windows** 및 **Windows Server** 는 미국 및 / 또는 기타 국가 / 지역에서 Microsoft Corporation 의 상표 또는 등 록 상표입니다 .

본 설명서에서 특정 회사의 표시나 제품 이름을 지칭하기 위해 기타 상표나 상호를 사용할 수 도 있습니다 . Dell Inc. 는 자사가 소유하고 있는 것 이외에 기타 모든 상표 및 상호에 대한 어 떠한 소유권도 없습니다 .

모델 EMU01

2008 년 2 월 Rev. A02

\_\_\_\_\_\_\_\_\_\_\_\_\_\_\_\_\_\_\_\_

# 목차

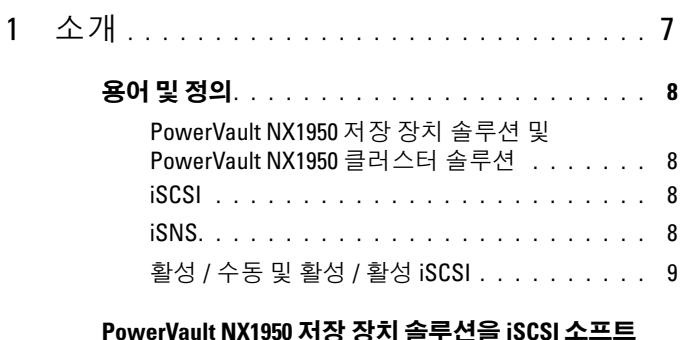

#### [PowerVault NX1950](#page-8-1) 저장 장치 솔루션을 iSCSI 소프트 웨어 대상으로 설정하기 전에 [. . . . . . . . . . . . . .](#page-8-1) 9

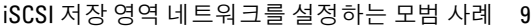

### 2 초기자 및 대상 [연결의](#page-16-0) 빠른 설치 단계 . 17

### 방법 1( 대상 포털을 사용하여 검색 ) [. . . . . . . . .](#page-16-1) 17

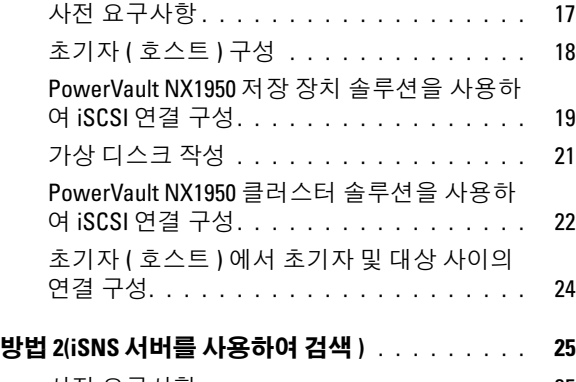

사전 요구사항. . . . . . . . . . . . . . . . . . 25 초기자 서버 / [클라이언트에서](#page-25-0) 설정 구성. . . . 26

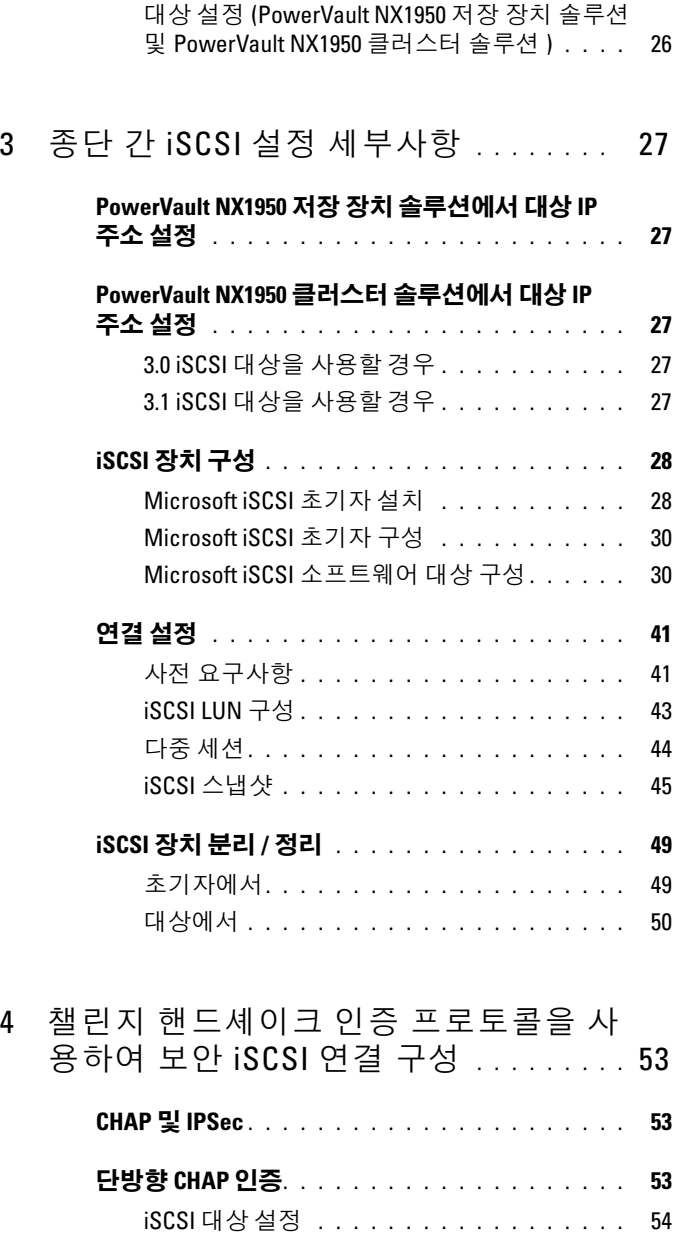

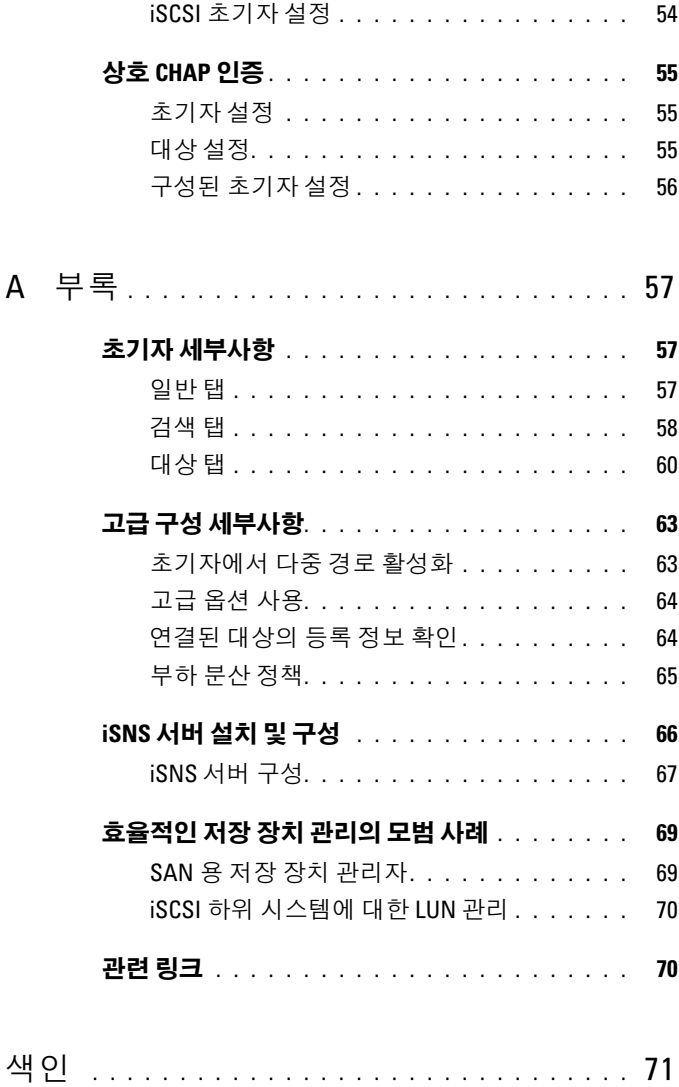

#### 목차

# <span id="page-6-0"></span>소개

이 설명서는 Dell™ PowerVault™ NX1950 저장 장치 시스템에서 인터넷 소 형 컴퓨터 시스템 인터페이스 (iSCSI) 소프트웨어 대상을 블록 저장 장치 로 구성하는 데 대한 정보를 제공합니다 .

iSCSI 는 유용하고 상대적으로 저렴한 방법으로 새 응용프로그램을 위해 저장 장치를 제공하거나 기존 응용프로그램의 저장 장치를 위해 네트워크 풀을 제공합니다 . Dell 및 해당 저장 장치 파트너는 쉽게 구현할 수 있는 다 양한 저장 장치 솔루션을 제공합니다 . 이 설명서는 관리자 및 IT 관리자가 iSCSI 기술을 탐색하고 실제 배치 예를 보도록 합니다 .

iSCSI 저장 장치 솔루션 및 기술은 많은 IT 환경에 사용될 수 있습니다 . iSCSI 저장 장치 솔루션의 성능은 많은 응용프로그램을 충족시키며 iSCSI 기술은 파이버 채널 저장 장치 솔루션에 비해 저렴한 저장 영역 네트워크 기술의 장점을 제공합니다 .

이 설명서는 다음 항목을 설명합니다

- 빠른 설치 단계 iSCSI 대상을 작성하고 Microsoft® iSCSI 초기자와의 연결을 설정하는 지시사항을 제공합니다 .
- 종단 간 iSCSI 구성 :
	- Microsoft iSCSI 초기자 소프트웨어 및 Microsoft iSCSI 소프트웨어 대상 설치 및 구성에 대한 자세한 지시사항
	- 초기자 및 대상 사이의 연결 구성
- 보안 iSCSI 연결 설정
- Microsoft iSNS Server 및 다른 고급 구성 세부사항

■ 주 : 이 설명서에서 iSCSI 초기자는 초기자라고 하며 iSCSI 소프트웨어 대상은 대상이라고 합니다 .

# <span id="page-7-0"></span>용어 및 정의

다음 항목에서는 이 설명서에 사용된 용어를 설명합니다 .

#### <span id="page-7-1"></span>PowerVault NX1950 저장 장치 솔루션 및 PowerVault NX1950 클러스터 솔루션

이 설명서에서 PowerVault NX1950 저장 시스템이라는 용어는 개별 저장 장치를 가리킵니다 . PowerVault NX1950 저장 솔루션이라는 용어는 저장 장치와 저장 장치 배열의 구성을 가리킵니다 . PowerVault NX1950 클러스 터 솔루션이라는 용어는 하나 이상의 저장 장치 및 저장 장치 배열의 구성 윽 가리킨니다 .

#### <span id="page-7-2"></span>iSCSI

iSCSI 는 전송 제어 프로토콜 / 인터넷 프로토콜 (TCP/IP) 을 통해 SCSI 명 령을 전송하는 표준입니다 . TCP/IP 는 파이버 채널과 같은 특별 네트워크 인프라를 사용할 필요가 없이 IP 네트워크를 통해 블록 데이터를 전송하도 록 하는 프로토콜입니다 .

시스템 저장 장치 컨텍스트에서 iSCSI 는 IP 네트워크 상의 모든 클라이언 트 / 장치 ( 초기자 ) 가 원격 전용 서버 ( 대상 ) 와 접촉하고 로컬 하드웨어 에서 수행하는 것과 같이 블록 I/O 를 수행하도록 합니다 .

#### <span id="page-7-3"></span>iSNS

Microsoft iSCSI 인터넷 저장 장치 이름 서비스 (iSNS) 는 iSNS 등록 , 등록 취소를 처리하고 iSNS 클라이언트에서 TCP/IP 를 통해 쿼리하며 또한 이러 한 등록 (DNS 서버와 비슷함 ) 의 데이터베이스를 유지하는 서비스입니다 . Microsoft iSNS Server 의 일반적인 사용은 iSNS 클라이언트 ( 초기자 및 대 상 ) 를 등록하고 다른 등록된 iSNS 클라이언트를 쿼리하도록 합니다 . 등록 및 쿼리는 TCP/IP 를 통해 원격으로 처리됩니다 .

Microsoft 지원 웹 사이트 support.microsoft.com 에서 iSNS 서버를 다운로 드하여 Microsoft iSCSI 초기자 또는 대상이 설치되지 않은 별도의 서버에 석치학 수 임습니다 .

 $\mathbb{Z}$  주 : iSNS 서버 설치 및 구성에 대한 자세한 내용은 57 [페이지](#page-56-3) " 부록 " 을 참조 하십시오 .

## <span id="page-8-0"></span>활성 / 수동 및 활성 / 활성 iSCSI

3.0 iSCSI 대상으로 구성된 PowerVault NX1950 클러스터 솔루션에서 클러 스터 리소스를 소유한 하나의 노드만이 iSCSI 대상을 작성하고 소유할 수 있습니다 . iSCSI 대상 서비스는 한 번에 한 노드 ( 활성 / 수동 구성 ) 에서 만 작동합니다

3.1 iSCSI 대상으로 구성된 PowerVault NX1950 클러스터 솔루션에서 클러 스터의 모든 노드에 iSCSI 고가용성 (HA) 인스턴스를 작성할 수 있으며 따 라서 활성 / 활성 iSCSI 대상 액세스를 용이하게 할 수 있습니다 . 클러스터 의 모든 노드는 동시에 iSCSI 대상 서비스를 사용할 수 있습니다 .

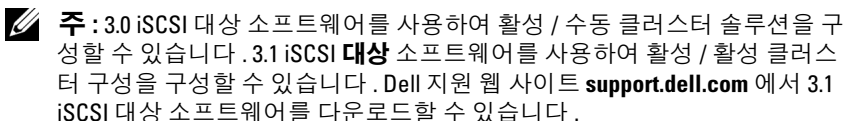

# <span id="page-8-1"></span>PowerVault NX1950 저장 장치 솔루션을 iSCSI 소프트웨어 대상으로 설정하기 전에

PowerVault NX1950 저장 장치 솔루션을 iSCSI 대상으로 설정하기 전에 이 항목을 전부 읽어봅니다 . 이더넷 설정 , iSCSI 대상에 대한 보안 설정 및 PowerVault NX1950 클러스터 솔루션에서 iSCSI 대상에 대한 특정 설정 등 기능을 고려해야 합니다 .

#### <span id="page-8-2"></span>iSCSI 저장 영역 네트워크를 설정하는 모범 사례

표 1-1 및 표 1-2 는 iSCSI 네트워크의 다양한 모델에서 NIC( 대상 ) 를 구성 하는 데 대한 정보를 제공합니다 .

- 초기자 ( 호스트 ) 에서 중복 경로를 구성할 수 있습니다 . Microsoft 다중 경로 I/O(MPIO) 는 초기자의 2.06 이상 버전에서 지원됩니다 .
- PowerVault NX1950 저장 장치 솔루션 또는 PowerVault NX1950 클러스 터 솔루션의 효율적인 MPIO 연결을 위해 대상 및 초기자에 두 전용 iSCSI NIC 가 필요합니다 .
- 클러스터 구성에서 최소 4 개의 NIC 를 , 독립 실행형 구성에서 최소 3 개 의 NIC( 다른 서브넷의 iSCSI 에 두 NIC 가 전용됨 ) 를 사용하는 것이 모범 사례입니다.
- iSCSI NIC 티밍은 지원되지 않습니다 .
- 필요에 따라 iSCSI용 하나 또는 두 개의 전용 NIC를 사용하여 초기자를 구성할 수 있습니다 .
	- $\mathbb Z$  주 : 표 [1-1](#page-9-0) 및 표 [1-2](#page-10-0) 는 iSCSI 대상 NIC 구성에 대한 정보를 제공합니다. 최적의 연결 정보는 옵션으로도 제공됩니다. 네트워크 요구사항에 따라 iSCSI NIC 를 구성할 수 있습니다 .

<span id="page-9-0"></span>표 1-1. 단일 PowerVault NX1950 저장 장치 솔루션을 대상으로 사용

| NIC 개수                                            | 세부사항                                             | 그림 참조  |
|---------------------------------------------------|--------------------------------------------------|--------|
| $\overline{4}$                                    | NIC-1 및 NIC-2 - 공용 네트워크에 사용 그림 1-1<br>되는 티밍된 NIC |        |
|                                                   | NIC-3 - iSCSI 전용 처리량 ( 서브넷 A)                    |        |
|                                                   | NIC-4-iSCSI 전용 처리량 ( 서브넷 B)                      |        |
| 3 - 옵션 1                                          | NIC-1 — 공용 네트워크용 NIC                             | 그림 1-2 |
| <b>주</b> : iSCSI 처리량이                             | NIC-2 - iSCSI 전용 처리량 ( 서브넷 A)                    |        |
| NFS 처리량에 비해<br>우선순위가 높을 경<br>우 이 구성을 사용합<br>니다.   | NIC-3 — iSCSI 전용 처리량 ( 서브넷 B)                    |        |
| 3 - 옵션 2                                          | NIC-1 및 NIC-2 - 공용 네트워크에 사용 그림 1-3               |        |
| 주 : NFS 처리량이                                      | 되는 티밍된 NIC                                       |        |
| iSCSI 처리량에 비해<br>우선순위가 높을 경<br>우 이 구성을 사용합<br>니다. | NIC-3 — iSCSI 전용 처리량                             |        |

| NIC 개수                   | 초기자                                              | 그림 참조  |
|--------------------------|--------------------------------------------------|--------|
| $\overline{4}$           | $NIC-I$ $-$ 공용 네트워크용 $NIC$                       | 그림 1-4 |
| (옵션 1)                   | NIC-2 — 클러스터 하트비트용 개인 네<br>트워크                   |        |
|                          | NIC-3 - iSCSI 전용 처리량 ( 서브넷 A)                    |        |
|                          | NIC-4 - iSCSI 전용 처리량 (서브넷 B)                     |        |
| $\overline{4}$<br>(옵션 2) | NIC-1 및 NIC-2 — 공용 네트워크에 사용 그림 1-5<br>되는 티밍된 NIC |        |
|                          | NIC-3 — 클러스터 하트비트용 개인 네<br>트워크                   |        |
|                          | NIC-4 — iSCSI 전용 처리량                             |        |

<span id="page-10-0"></span>표 1-2. PowerVault NX1950 클러스터 솔루션을 대상으로 사용

- iSCSI 전용 포트 2개가 있는 듀얼 포트 네트워크 인터페이스 카드(NIC) 2 개를 사용하는 것이 모범 사례입니다 . 별도의 서브넷에서 각 NIC 를 구성합니다 . NIC 가 3 개 이하일 경우 iSCSI 처리량에 회사 / 공용 네트 워크 (LAN) 링크를 사용하지 않는 것이 좋습니다. 이렇게 하면 처리량 정체를 방지하고 성능을 향상할 수 있습니다. [그림](#page-12-0) 1-1 및 그림 1-2 는 iSCSI 경로의 중복 NIC 구성 및 모범 사례를 설명합니다 .
- 챌린지 핸드셰이크 인증 프로토콜(CHAP)을 사용하여 iSCSI를 보안할 수 있습니다 . CHAP 설정에 대한 자세한 내용은 53 [페이지](#page-52-3) " 챌린지 해 드셰이크 인증 [프로토콜을](#page-52-3) 사용하여 보안 iSCSI 연결 구성 " 을 참조하 십시오 .

 $\mathbb{Z}$  주 : iSCSI 처리량이 공용 네트워크에서 구성될 경우에만 CHAP 를 구성 해야 한니다

• 클러스터 솔루션의 두 노드에 모두 활성 / 활성 iSCSI 대상을 구성하여 iSCSI 저장 장치에 고가용성을 제공할 수 있습니다 .

<span id="page-11-0"></span>그림 1-1. NIC 4 개가 있는 데이터 공유에 사용되는 중복 iSCSI 경로 및 NIC 티밍

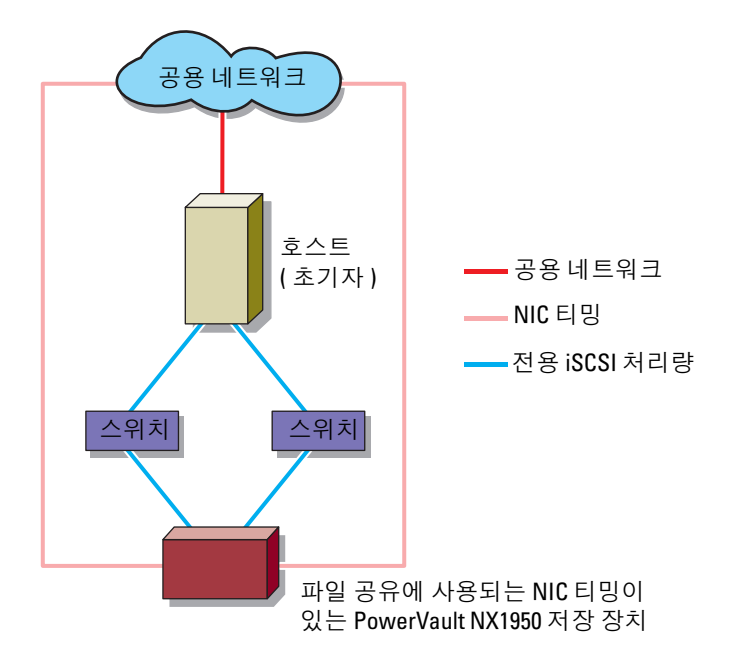

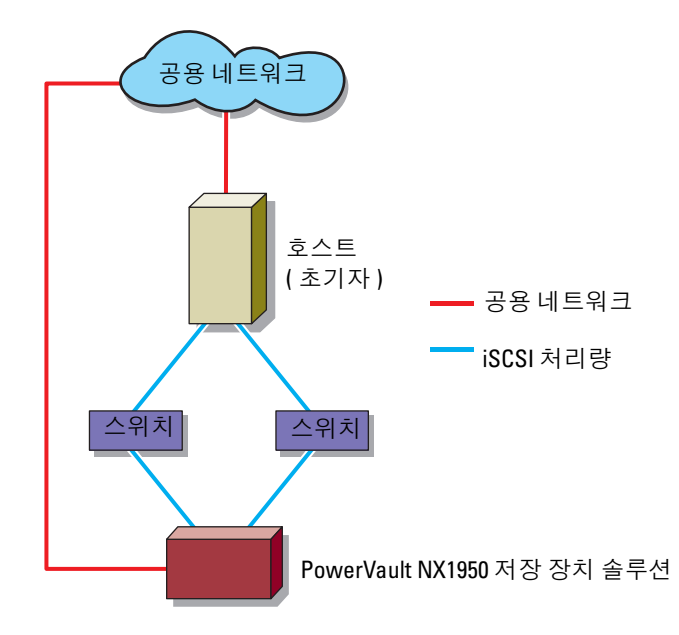

<span id="page-12-0"></span>그림 1-2. NIC 3 개를 사용하는 중복 iSCSI 경로

#### <span id="page-13-0"></span>그림 1-3. NIC 3 개를 사용하는 비중복 iSCSI 경로

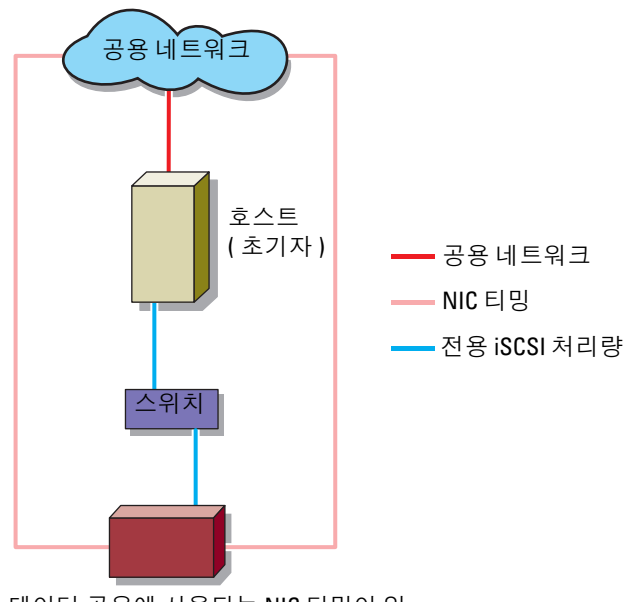

데이터 공유에 사용되는 NIC 티밍이 있 는 PowerVault NX1950 저장 장치 솔루션

- $\mathbb Z$  주 : 3.0 iSCSI 대상일 경우 [그림](#page-15-0) 1-4 및 그림 1-5 에서 두 초기자는 전용 iSCSI 연결 ( 초기자에서 스위치 및 활성 PowerVault NX1950 저장 장치 노드로의 청 색 연결로 표시됨 ) 을 통해 활성 PowerVault NX1950 저장 장치 노드와 통신할 수 있습니다 . 활성 노드는 클러스터 그룹을 소유합니다 . 스위치에서 활성 노 드로의 활성 연결이 유실되거나 활성 노드가 없을 경우에만 수동 노드 및 연 결이 활성화됩니다 .
- 주 : 3.1 iSCSI 대상일 경우 활성 / 활성 대상이 있는 [그림](#page-15-0) 1-4 및 그림 1-5 에서 두 초기자는 전용 iSCSI 연결 ( 초기자에서 스위치 및 PowerVault NX1950 저장 장치 노드로의 청색 연결로 표시됨 ) 을 통해 두 PowerVault NX1950 저장 장치 노드와 통신할 수 있습니다 . 두 노드 중의 하나에 오류가 발생하는 경우 나머 지 노드가 오류가 발생한 노드의 모든 iSCSI 대상에 대한 소유권을 가지고 I/O 작업을 계속 수행합니다 .

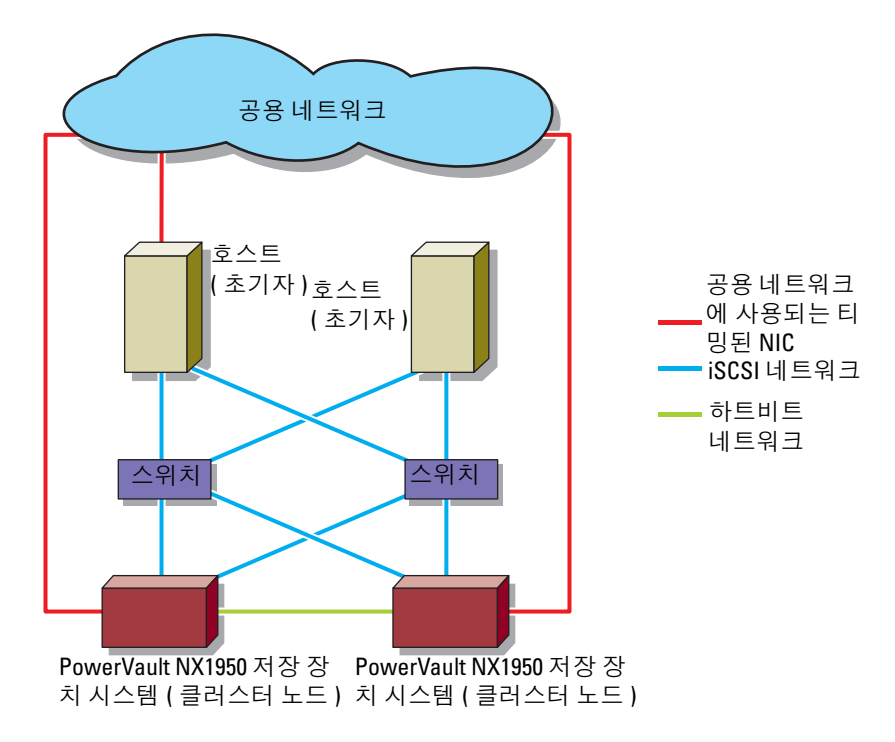

<span id="page-14-0"></span>그림 1-4. NIC 4 개를 사용하는 중복 iSCSI 경로

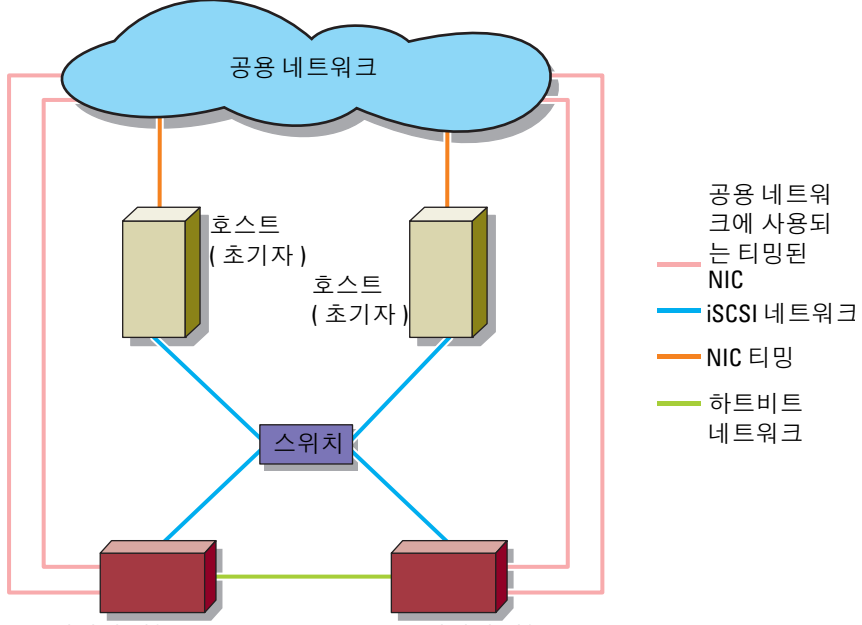

<span id="page-15-0"></span>그림 1-5. NIC 4 개를 사용하는 비중복 iSCSI 경로

NIC 티밍이 있는 PowerVault NX1950 NIC 티밍이 있는 PowerVault NX1950 저장 장치 시스템 ( 클러스터 노드 ) 저장 장치 시스템 ( 클러스터 노드 )

• PowerVault NX1950 클러스터 솔루션을 iSCSI 대상으로 구성하는 사전 요구사항에 대한 자세한 내용은 Dell 지원 웹 사이트 support.dell.com 의 Dell PowerVault NX1950 Cluster Systems Installation and Troubleshooting Guide(Dell PowerVault NX1950 클러스터 시스템 설치 및 문제 해결 안내서 ) 에서 Creating a Highly Available iSCSI Target ( **고가용성 iSCSI 대상 작성**) 항목을 참조하십시오.

■ 주 : PowerVault NX1950 클러스터 솔루션을 iSCSI 대상으로 구성하기 전 에 모든 클러스터 노드의 방화벽을 꺼서 iSCSI 대상이 올바르게 구성되 도록 합니다 .

PowerVault NX1950 저장 장치 솔루션에 대한 자세한 내용은 Dell 지원 웹 사이트 support.dell.com 에 있는 Dell PowerVault NX1950 Systems Support Matrix(Dell PowerVault NX1950 시스템 지원 매트릭스 ) 를 참 조하십시오 .

# <span id="page-16-0"></span>초기자 및 대상 연결의 빠른 설치 단계

이 항목은 다음 개념에 익숙한 고급 사용자를 대상으로 설명합니다 .

- iSCSI 프로토콜의 작업
- iSCSI 초기자 대상 연결 정보
- Microsoft® iSCSI 초기자 <sup>및</sup> Microsoft iSNS Server 설치 <sup>및</sup> 설정
- Dell™ PowerVault™ NX1950 저장 장치 시스템의 기본 RAID 작업

다음 항목에서는 iSCSI 대상을 설정하고 초기자로부터 연결을 설정하는 빠른 다계별 지시사항을 제공합니다 .

# <span id="page-16-1"></span>방법 1( 대상 포털을 사용하여 검색 )

이 항목에서는 직접 대상 포털을 사용하여 초기자에서 iSCSI 대상을 검색 하는 절차를 설명합니다 . 대상 검색을 수행하려면 초기자에서 iSCSI 처리 량을 위해 구성된 PowerVault NX1950 저장 장치 솔루션의 NIC 중 하나의 IP 주소를 입력하여 초기자가 이 대상 서버의 모든 대상을 검색하도록 합 니다 .

# <span id="page-16-2"></span>사전 요구사항

iSCSI 대상을 설정하기 전에 다음 단계를 수행했는지 확인합니다 .

- 1 Microsoft 지원 웹 사이트 support.microsoft.com에서 Microsoft iSCSI 초 기자 소프트웨어를 다운로드하고 초기자 ( 호스트 ) 를 설치합니다 .
- 2 PowerVault NX1950 저장 장치 시스템 및 저장 장치 배열을 설치하고 설 정합니다 . PowerVault NX1950 저장 장치 시스템에 할당된 저장 장치의 초기 설정을 완료합니다 . iSCSI 처리량에 대해 IP 주소를 구성하고 할 당합니다 .
- 3 저장 장치 배열이 있는 PowerVault NX1950 클러스터 솔루션을 사용할 경우 다음 작업을 수행합니다 .
	- a 클러스터에 있는 모든 노드의 전원을 켭니다 .
	- b 저장 장치 배열에서 하나 이상의 볼륨을 작성하여 클러스터 그룹에 할당합니다 .
	- c 작성한 볼륨을 사용하여 iSCSI 대상에 사용되는 가상 디스크를 작 성합니다 .
	- d PowerVault NX1950 클러스터 솔루션을 iSCSI 대상으로 구성하는 사전 요구사항은 Dell 지원 웹 사이트 support.dell.com 에 있는 Dell PowerVault NX1950 Cluster Systems Installation and Troubleshooting Guide(Dell PowerVault NX1950 클러스터 시스템 설치 및 문제 해결 안내서 ) 의 "Creating a Highly Available iSCSI Target( 고가용성 iSCSI 대상 작성 )" 항목을 참조할 수 있습니다 .
	- 주 : PowerVault NX1950 클러스터 솔루션을 iSCSI 대상으로 구성하기 전 에 모든 클러스터 노드의 방화벽을 꺼서 iSCSI 대상이 올바르게 구성되 도록 합니다 .

## <span id="page-17-0"></span>초기자 ( 호스트 ) 구성

대상 서버 정보의 IP 주소를 사용하여 Microsoft iSCSI 초기자를 구성합니 다 . 초기자를 구성하려면 다음 단계를 수행합니다 .

- 1 Microsoft iSCSI 초기자가 설치된 서버로 갑니다. 시작→모든 프로그램→ Microsoft iSCSI Initiator(Microsoft iSCSI 초기자 )→iSCSI Initiator Properties(iSCSI 초기자 등록 정보 )→Discovery( 검색 ) 탭 →Add( 추가 ) 를 서택합니다
- 2 iSCSI 처리량을 위해 구성된 PowerVault NX1950 저장 장치 시스템에서 NIC 중 하나의 IP 주소를 추가합니다 .
- 3 OK(확인)를 클릭합니다.
	- **24 주 : 3.0 iSCSI** 대상 소프트웨어를 사용하여 PowerVault NX1950 클러스터 솔루션을 대상으로 구성할 경우 특정 노드의 IP 주소 또는 클러스터 IP 주 소 ( 공용 / 회사 네트워크 ) 를 사용하지 말고 클러스터에서 iSCSI 처리량 을 위해 구성된 IP 주소를 사용해야 합니다 . 이렇게 하면 클러스터 노드 장애 극복 중이나 클러스터 그룹이 클러스터의 부동한 노드 사이에서 이 동하는 중에 초기자 및 대상 사이의 연결이 올바르게 이루어지도록 합니 다.

 $\mathbb{Z}$  주 : 3.1 iSCSI 대상 소프트웨어를 사용하여 PowerVault NX1950 클러스터 솔 루션을 대상으로 구성할 경우 각 노드에서 최소 1 개의 iSCSI HA 인스턴스 를 작성하고 iSCSI 처리량을 위해 구성된 IP 주소를 사용해야 합니다 . 이렇 게 하면 활성 / 활성 대상 및 초기자 사이의 연결 ( 클러스터의 모든 노드에 서 작성된 대상과의 연결 ) 과 노드에 오류가 발생할 경우의 고가용성을 확보합니다 .

## <span id="page-18-0"></span>PowerVault NX1950 저장 장치 솔루션을 사용하여 iSCSI 연결 구성

#### <span id="page-18-2"></span>대상 작성

- <span id="page-18-1"></span>1 PowerVault NX1950 저장 장치 솔루션에서 **시작 →모든 프로그램 →** Administrative Tools( 관리 도구 )→Windows Unified Data Storage Server 를 선택합니다 . PowerVault NX1950 Management Console(PowerVault NX1950 관리 콘솔 ) 이 나타납니다 .
- 2 Microsoft iSCSI Software Target(Microsoft iSCSI 소프트웨어 대상 ) 옵 션을 선택합니다 . iSCSI Targets(iSCSI 대상 ), Devices( 장치 ) 및 Snapshots( 스냅샷 ) 옵션이 표시됩니다.
- 3 iSCSI Targets(iSCSI 대상)를 선택하고 마우스 오른쪽 단추로 클릭하거 나 Actions( 작업 ) 탭에서 More Actions( 추가 작업 ) 옵션을 선택합니 다 .
- 4 Create iSCSI Target(iSCSI 대상 작성 ) 옵션을 선택합니다 .
- 5 Welcome to the Create iSCSI Target(iSCSI 대상 작성 마법사 시작 ) 화 면이 표시됩니다 . Next( 다음 ) 를 선택합니다 .

이 마법사는 대상 작성 프로세스를 안내합니다 .

- 6 Create iSCSI Target(iSCSI 대상 작성 ) 마법사는 iSCSI Target Identification(iSCSI 대상 ID) 옵션을 표시합니다 . iSCSI 대상의 Name( 이름 ) 및 Description( 설명 )( 선택사양 ) 을 입력합니다 . Next ( 다음 ) 를 클릭합니다 .
- <span id="page-18-3"></span>7 iSCSI Initiators Identifiers(iSCSI 초기자 식별자 ) 화면이 나타납니다 . Browse( 찾아보기 ) 를 클릭하고 대상에 연결된 호스트의 IQN 을 선택 합니다 . 호스트는 18 [페이지](#page-17-0) " 초기자 ( 호스트 ) 구성 " 의 1 [단계가](#page-18-1) 성공 적으로 와류된 경우에만 나역됩니다.
- $\mathbb Z$   $\tilde \P$  : IQN 식별자 필드를 기입해야 합니다 . 초기자 IQN 식별자를 입력하 거나 화면의 Browse( 찾아보기 ) 및 Advanced( 고급 ) 옵션을 사용하여 IQN 식별자를 추가할 수 있습니다 . Browse( 찾아보기 ) 옵션에 대한 자세 한 내용은 8 [단계를](#page-19-0) 참조하십시오 . **Advanced( 고급 )** 옵션에 대한 자세 한 내용은 9 [단계를](#page-19-1) 참조하십시오 .
- <span id="page-19-0"></span>8 Browse( 찾아보기 ) 옵션을 선택할 경우 다음 단계를 수행하여 ION identifier(ION 식별자)를 선택할 수 있습니다.
	- a Browse( 찾아보기 ) 를 선택하면 Add iSCSI Initiator(iSCSI 초기자 추가 ) 화면이 나타납니다 .
	- b iSCSI 초기자 목록에 대한 세부사항이 표시됩니다. iSCSI 초기자를 입력하거나 목록에서 iSCSI 초기자를 선택하고 iSCSI 초기자 이름 을 입력한 다음 OK( 확인 ) 를 선택합니다 . iSCSI Initiators Identifiers(iSCSI 초기자 식별자 ) 화면에서 IQN identifier(IQN 식 별자 ) 필드에 입력하거나 선택한 값이 기입됩니다 . Next( 다음 ) 를 선택합니다 . 10 [단계](#page-20-1)로 갑니다 .
- <span id="page-19-1"></span>9 Advanced( 고급 ) 옵션을 선택할 경우 다음 단계를 수행하여 IQN identifier(ION 식별자)를 선택할 수 있습니다.
	- a Advanced...(고급...) 옵션을 선택할 경우 Advanced Identifiers(고급 식별자 ) 화면이 나타나고 Add( 추가 ) 옵션이 표시됩니다 . Add( 추 가 ) 를 선택합니다 .
	- b Add/Edit Identifier( 식별자 추가 / 편집 ) 가 나타나 IQN, DNS Domain Name(DNS 도메인 이름 ), IP address(IP 주소 ) 및 MAC Address(MAC 주소 ) 라고 하는 옵션 4 개를 제공하여 IQN identifier(ION 식별자)를 추가합니다 옴션 4 개 중 하나를 선택 합니다.
	- c 값을 입력하거나 Browse( 찾아보기 ) 옵션을 통해 값을 선택한 다음 OK( 확인 ) 를 선택합니다 .

IQN 식별자는 Advanced Identifiers( 고급 식별자 ) 화면에 표시되 며 IQN, DNS Domain Name(DNS 도메인 이름 ), IP address(IP 주 소 ) 및 MAC Address(MAC 주소 ) 필드가 기입됩니다 .

- d 기입된 값을 선택하고 OK(확인)를 선택합니다.
- e iSCSI Initiator Identifiers(iSCSI 초기자 식별자 ) 화면에서 IQN identifierION 식별자 ) 필드는 적절한 정보로 기입됩니다 . 대체 식 별자를 보려면 Advanced(고급)를 클릭합니다.
- f Next( 다음 ) 를 선택합니다

<span id="page-20-1"></span>10 Completing the Create iSCSI Target(iSCSI 대상 작성 완료 ) 마법사가 나타납니다 . Finish( 마침 ) 를 클릭합니다 .

## <span id="page-20-0"></span>가상 디스크 작성

- <span id="page-20-2"></span>1 새로 작성된 대상을 마우스 오른쪽 단추로 클릭하고 Create Virtual Disk for iSCSI Target(iSCSI 대상에 가상 디스크 작성 ) 를 클릭합니다 . Create Virtual Disk( 가상 디스크 작성 ) 마법사가 나타납니다 . Next( 다 음 ) 를 선택합니다 .
- 2 파일을 작성하려면 Browse( 찾아보기 ) 옵션을 선택하고 저장 장치 배열 에서 볼륨을 선택한 다음 .vhd 라는 확장명을 가진 파일 이름을 입력합 니다 .

예를 들면 , Z:\vol1.vhd 를 작성합니다 . Z 는 저장 장치 배열에서 장착 된 볼륨이고 vol1.vhd 는 파일명입니다 . Next( 다음 ) 를 선택합니다.

- 3 Size(크기) 화면의 Currently available free space(현재 사용 가능한 여유 공간 ) 에서 적절한 크기를 선택하고 Next( 다음 ) 를 클릭합니다 .
- 4 Description( 설명 ) 화면이 나타날 수 있습니다 . 필요한 경우 가상 디스 크 설명을 입력하고 Next( 다음 ) 를 클릭합니다 .
- 5 Access( 액세스 ) 화면이 나타납니다 . Add( 추가 ) 옵션에서 작성된 가상 디스크에 액세스하는 iSCSI 대상을 지정합니다 . 1 [단계에](#page-20-2)서 선택한 대 상이 Access( 액세스 ) 목록에 나열됩니다 .
	- 주 : Access( 액세스 )→ Add( 추가 )→ Add Target( 대상 추가 ) 로 가서 추 가적인 iSCSI 대상을 추가합니다 . 대상을 구성하여 작성된 가상 디스크 에 액세스하려면 목록에서 사용 가능한 iSCSI Targets ( iSCSI 대상 ) 를 선 택하고 OK( 확인 ) 를 클릭합니다 . Access( 액세스 ) 화면으로 다시 안내 되며 선택한 대상 목록이 표시됩니다 .
- 6 Add(추가) 화면에서 대상 이름을 선택한 후 Next(다음)를 클릭합니다.
- 7 Completing the Create Virtual Disk( 가상 디스크 작성 완료 ) 마법사가 나타납니다 . Finish( 마침 ) 를 클릭합니다 .
- $\bigcirc$  주의사항 : 다중 호스트가 동일한 대상에 액세스할 경우 데이터 손상이 발생 할 수 있습니다 . 자세한 내용은 63 페이지 " [초기자에서](#page-62-2) 다중 경로 활성화 " 을 참조하십시오 .
- $\mathscr{A}$  주 : 동일한 볼륨에 다중 VHD 를 작성할 수 있습니다 .

## <span id="page-21-0"></span>PowerVault NX1950 클러스터 솔루션을 사용하여 iSCSI 연결 구성

PowerVault NX1950 클러스터 솔루션을 iSCSI 대상으로 구성하려면 [17](#page-16-2) 페 이지 " 사전 [요구사항](#page-16-2) " 의 작업을 수행한 후 다음 단계를 수행합니다 .

#### 3.0 iSCSI 대상 ( 활성 / 수동 ) 구성

- 1 Cluster resources( 클러스터 리소스 ) 목록에 가상 iSCSI IP 주소를 추가함 니다 . 가상 IP 주소는 클러스터 IP 와 비슷하며 클러스터 노드의 iSCSI NIC 가 구성되는 서브넷의 일부분이어야 합니다 . 또한 , 검색하기 위해 초기자에 동일한 가상 iSCSI IP 주소를 Target portals IP address( 대상 포 털 IP 주소 ) 로 추가해야 합니다 .
	- $\mathbb{Z}$  주 : 연결 / 세션을 설정할 경우 초기자에서 특정 호스트 ( 원본 ) IP 주소 및 클러스터의 전용 iSCSI 가상 IP 주소를 대상 포털로 선택합니다 . 이렇 게 하면 클러스터 노드 장애 극복 중에 올바른 연결을 확보합니다 .
- 2 PowerVault NX1950 클러스터 솔루션의 활성 노드에서 대상을 구성합니 다 .
- 3 대상을 작성하려면 19[페이지](#page-18-2) "대상 작성"의 지시사항을 따르고 가상 디 스크를 작성하려면 21 페이지 " 가상 [디스크](#page-20-0) 작성 " 의 지시사항을 따릅 니다 .

활성 노드는 클러스터 리소스를 실행하는 노드입니다 . 아무 클러스터 노드에서 시작 →Administrator Tools( 관리자 도구 )→Cluster Administrator( 클러스터 관리자 )→Groups( 그룹 )→Cluster Group( 클 러스터 그룹 ) 를 클릭합니다 . 활성 노드는 Owner( 소유자 ) 항목의 가 우데 창에 나열됩니다

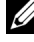

■ 주 : 중복 iSCSI NIC(MPIO) 는 3.0 iSCSI 대상으로 구성된 PowerVault NX1950 클러스터 솔루션에서 지원되지 않습니다 .

#### 3.1 iSCSI 대상 ( 활성 / 활성 ) 구성

PowerVault NX1950 클러스터 솔루션의 모든 노드에서 iSCSI 고가용성 인 스턴스를 작성합니다 . 고가용성 인스턴스를 작성하려면 클러스터 노드의 PowerVault NX1950 Management Console(PowerVault NX1950 관리 콘솔 ) 에 가서 다음 단계를 수행합니다 .

1 Microsoft iSCSI Software Target(Microsoft iSCSI 소프트웨어 대상 ) 옵 션을 마우스 오른쪽 단추로 클릭하고 Create HA Instance for iSCSI(iSCSI 의 HA 인스턴스 작성 ) 를 선택합니다 . 클러스터에 고가 용성 이스터스가 이미 있는 경우 다음 메시지가 나타납니다 .

A highly available instance already exists. Would you like to configure a new instance?( 고가용성 인스 턴스가 이미 있습니다 . 새 인스턴스를 구성하시겠습니까 ?)

- 2 Yes( 예 ) 를 클릭합니다 . Create Highly Available Instance for iSCSI Storage(iSCSI 저장 장치의 고가용성 인스턴스 작성 ) 화면이 나타납니 다.
- 3 Add( 추가 ) 를 클릭합니다 . Add IP Address Resource(IP 주소 리소스 추 가 ) 화면이 나타납니다 .
- 4 리소스 이름 , IP 주소 , 서브넷 마스크를 입력하고 iSCSI 구성 설정에 따 라 네트워크 인터페이스를 선택합니다 . iSCSI 처리량 전용인 NIC 에서 iSCSI HA 인스턴스 IP 주소를 구성합니다 .

 $\mathbb Z$  주 : 리소스 이름이 최대 허용 크기인 15 문자를 초과할 경우 15 개 문자 로 작라진니다 .

- 5 OK(확인)를 클릭합니다. 고가용성 iSCSI 인스턴스가 성공적으로 작성 되었습니다 .
- 6 PowerVault NX1950 클러스터 솔루션의 모든 노드에 대해 이 절차를 반 복함니다 .

#### iSCSI HA 인스턴스 작성 확인 ( 선택사양 )

- 1 아무 PowerVault NX1950 클러스터 노드에서 시작 →모든 프로그램 → Administrative Tools( 관리 도구 )→Cluster Administrator( 클러스터 관 리자 ) 로 가서 Groups( 그룹 ) 항목 아래의 새로 작성된 iSCSI 고가용성 인스턴스를 확인합니다 . 이름 , IP 주소 및 리소스의 다른 등록 정보를 확인합니다 .
- 2 저장 장치 배열에서 하나 이상의 볼륨을 작성하여 iSCSI 고가용성 인스 턴스로 할당하거나 Cluster Administrator( 클러스터 관리자 ) 를 사용하 여 기존 볼륨을 iSCSI 고가용성 인스턴스로 이동합니다 .
- 3 대상을 작성하려면 19[페이지](#page-18-2) "대상 작성"의 지시사항을 따르고 가상 디 스크를 작성하려면 21 [페이지](#page-20-0) " 가상 디스크 작성 " 의 지시사항을 따릅 니다.
	- $\mathbb{Z}$  주 : 19 [페이지](#page-18-2) " 대상 작성 " 의 [1](#page-18-1)~9 [단계를](#page-19-1) 수행합니다 . 설명한 대로 IQN 식별자를 입력한 후 Next( 다음 ) 를 클릭합니다 . Resource Group( 리소스 그룹 ) 화면이 나타납니다 . 드롭다운 메뉴에서 해당하는 iSCSI 고가용성 인스턴스 리소스를 선택하고 Next( 다음 ) 를 선택합니다. 19 [페이지](#page-18-2) " 대 상 [작성](#page-18-2) " 의 10 [단계를](#page-20-1) 수행합니다 .
- 4 PowerVault NX1950 시스템의 모든 노드에서 대상을 작성하고 구성합니 다 .
	- $\mathbb{Z}$  주 : 중복 iSCSI NIC(MPIO) 는 3.1 iSCSI 대상으로 구성된 PowerVault NX1950 클러스터 솔루션 및 Microsoft iSCSI 초기자 버전 2.06 이상에서 지 원됩니다 .

## <span id="page-23-0"></span>초기자 ( 호스트 ) 에서 초기자 및 대상 사이의 연결 구성

- <span id="page-23-2"></span>1 iSCSI 초기자 ( 호스트 ) 에서 시작 →모든 프로그램 →Microsoft iSCSI Initiator(Microsoft iSCSI 초기자 )→iSCSI Initiator Properties(iSCSI 초 기자 등록 정보 )→Targets( 대상 ) 탭으로 갑니다 . 화면을 새로 고침합 니다 . 19 [페이지](#page-18-2) " 대상 작성 " 에서 작성한 PowerVault NX1950 저장 장 치 솔루션 대상 장치가 IQN 이름 형식에 표시됩니다 .
- 2 Log On to Target( 대상에 로그온 ) 창에서 Logon( 로그온 ) 을 선택하고 Automatically restore( 자동 복원 ) 및 Enable multi-path( 다중 경로 사 용 ) 옵션을 선택합니다 . Advanced( 고급 ) 를 선택합니다 .
- 3 Advanced Settings( 고급 설정 ) 창에서 General( 일반 ) 탭을 선택하고 드 롭다운 메뉴에서 다음 옵션을 선택합니다 .
	- Local adapter( 로컬 어댑터 ) Microsoft iSCSI 초기자
	- Source IP( 원본 IP) iSCSI 처리량에 사용되는 호스트 I/P 주소 중 의 하나
	- Target Portal(대상 포털) PowerVault NX1950 저장 장치 솔루션의 iSCSI IP 주소
- <span id="page-23-1"></span>4 Advanced Settings( 고급 설정 ) 창에서 OK( 확인 ) 를 클릭합니다 .
- 5 Log On to Target( 대상에 로그온 ) 창에서 OK( 확인 ) 를 클릭합니다 . Targets( 대상 ) 탭은 대상을 Connected( 연결됨 ) 상태로 표시합니다 .
- 6 다중 경로를 완료하려면 Microsoft MPIO 를 사용하여 호스트에서 동일 한 대상 장치로의 다중 세션을 설정할 수 있습니다 . 다중 세션을 설정하 려면 :
	- a Targets(대상) 탭으로 가서 Connected(연결됨) 상태의 대상을 선택 함니다 .
	- b [1](#page-23-2)~4 [단계](#page-23-1)를 반복합니다 .
	- c Advanced Settings(고급 설정)→Target Portal(대상 포털) 주소에서 중복 호스트 IP 주소 및 PowerVault NX1950 저장 장치 솔루션의 IP 주 소를 선택합니다.
- 주 : iSCSI 초기자 소프트웨어 설치 중에 Microsoft MPIO 가 이미 선택되 었습니다 . MPIO 는 초기자의 2.06 이상 버전에서 지원됩니다 . 효율적인 MPIO 연결을 위해 대상 및 초기자에 2 개의 전용 iSCSI NIC 가 필요합니다 . 세션당 다중 연결 (MC/S) 은 PowerVault NX1950 저장 장치 솔루션에서 지 원되지 않습니다 .
- 7 iSCSI 장치를 로컬 드라이브로 초기화 및 구성하고 iSCSI I/O 작업을 수행 하려면 Computer Management( 컴퓨터 관리 )→Disk Management( 디스 크 관리 ) 옵션을 선택합니다 .
- 주의사항 : 호스트를 구성하여 다중 대상 (VHD 파일 ) 에 액세스할 경우 호스 트가 클러스터되었는지 확인합니다 . 다중 호스트가 동일한 대상에 액세스할 경우 데이터 손상이 발생할 수 있습니다 . 자세한 내용은 63 페이지 " [초기자에](#page-62-2) 서 다중 경로 [활성화](#page-62-2) " 을 참조하십시오 .

# <span id="page-24-0"></span>방법 2(iSNS 서버를 사용하여 검색 )

이 항목에서는 iSNS 서버를 사용하여 iSCSI 대상을 검색하는 절차를 설명 합니다 . iSNS 서버에 대한 자세한 내용은 57 [페이지](#page-56-3) " 부록 " 을 참조하십 시

# <span id="page-24-1"></span>사전 요구사항

iSCSI 대상 검색을 수행하기 전에 다음 단계를 수행합니다 .

- 1 Microsoft 지원 웹 사이트 support.microsoft.com에서 Microsoft iSCSI 초 기자 소프트웨어를 다운로드하고 초기자 ( 호스트 ) 를 설치합니다 .
- 2 Microsoft 지원 웹 사이트 support.microsoft.com 에서 Microsoft iSNS Server 소프트웨어를 다운로드하고 Microsoft® Windows® 운영 체제를 실행하는 클라이언트 / 서버에 이 소프트웨어를 설치합니다 .

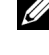

■ 주 : iSNS 서버 소프트웨어를 초기자 ( 호스트 ) 또는 대상 (PowerVault NX1950 저장 장치 솔루션 ) 에 설치하지 마십시오 . 소프트웨어를 Windows 운영 체제를 실행하는 별도의 클라이언트 / 서버에 설치합니다 .

3 PowerVault NX1950 저장 장치 시스템 및 PowerVault MD3000 저장 장치 배열 또는 저장 장치 시스템으로 구성된 Dell|EMC 저장 장치 배열을 켭니다 . 저장 장치 배열에서 iSCSI 대상의 가상 디스크를 작성하기 위 한 하나 이상의 볼륨을 작성합니다 .

## <span id="page-25-0"></span>초기자 서버 / 클라이언트에서 설정 구성

- 1 iSNS 서버 정보를 사용하여 Microsoft iSCSI 초기자를 구성합니다. 시작 →모든 프로그램 → Microsoft iSCSI Initiator(Microsoft iSCSI 초기자 ) → Discovery( 검색 ) 탭 → Add( 추가 ) 로 갑니다 .
- 2 iSNS 서버의 IP 주소를 추가하고 OK( 확인 ) 를 클릭합니다 .

#### <span id="page-25-1"></span>대상 설정 (PowerVault NX1950 저장 장치 솔루션 및 PowerVault NX1950 클러스터 솔루션 )

1 PowerVault NX1950 저장 장치 솔루션에서 **시작 → 모든 프로그램 →** Administrative Tools( 관리 도구 )→ Windows Unified Data Storage Server 로 갑니다 .

PowerVault NX1950 Management Console(PowerVault NX1950 관리 콘 솔 ) 이 나타납니다 .

- 2 Microsoft iSCSI Software Target(Microsoft iSCSI 소프트웨어 대상 ) 를 선택하고 마우스 오른쪽 단추로 클릭하여 Properties( 등록 정보 ) 를 선 택함니다 .
- 3 Properties(등록 정보) 창에서 iSNS 탭을 선택하고 iSNS 서버 정보(DNS 이름 또는 IP 주소 ) 를 추가합니다 .
	- 주: PowerVault NX1950 클러스터 솔루션을 구성할 경우 클러스터 그룹을 소유한 노드에 iSNS 서버 정보를 추가합니다 . 다른 모든 클러스터 노드 에서 PowerVault NX1950 Management Console(PowerVault NX1950 관리 콘 솔 ) 로 가서 iSNS 탭이 iSNS 서버 정보로 기입되는지 확인합니다 .
- 4 대상을 작성하려면 19[페이지](#page-18-2) "대상 작성"의 지시사항을 따르고 가상 디 스크를 작성하려면 21 페이지 " 가상 [디스크](#page-20-0) 작성 " 의 지시사항을 따릅 니다 . 19 [페이지](#page-18-2) " 대상 작성 " 의 7 [단계](#page-18-3)를 실행하는 중에 Browse( 찾아 보기) 옵션을 사용하여 iSCSI Initiator Identifier(iSCSI 초기자 식별자) 화면에 iSNS 서버를 사용하여 등록한 모든 초기자가 표시되는지 확인 함니다
	- $\mathbb Z$  주 : 3.0 iSCSI 소프트웨어 대상은 대상 작성 중에 iSNS 서버의 등록된 iSCSI 초기자를 쿼리하지 않습니다 . 초기자의 IQN 이름을 수동으로 입력 해야 합니다 . 대상을 작성한 후 대상 IQN 은 iSNS 서버 등록 장치 목록에 나열되고 대상 작성 중에 추가한 초기자에 의해 액세스될 수 있습니다 . 이 문제는 3.1 iSCSI 대상에서 해결됩니다 .

# <span id="page-26-0"></span>종단 간 iSCSI 설정 세부사항

이 항목에서는 iSCSI 초기자와 대상 설정 및 연결 설정을 포함하는 종단 간 iSCSI 설정을 설명합니다 .

# <span id="page-26-1"></span>PowerVault NX1950 저장 장치 솔루션에서 대상 IP 주소 설정

구성 ( 전용 iSCSI NIC 가 1 개 또는 2 개 ) 에 따라 IP 주소를 iSCSI NIC 에 할당합니다 초기자의 Target Portals( **대상 포털** ) 탭에서 iSCSI NIC 에 할 당한 IP 주소를 사용하여 검색합니다 .

# <span id="page-26-2"></span>PowerVault NX1950 클러스터 솔루션에서 대상 IP 주소 설정

PowerVault NX1950 클러스터 솔루션에서 대상 IP 주소를 설정하려면 :

## <span id="page-26-3"></span>3.0 iSCSI 대상을 사용할 경우

- 1 IP 주소를 부동한 서브넷의 iSCSI NIC 에 할당합니다 .
- 2 iSCSI NIC 의 가상 IP 주소를 추가하여 수동으로 가상 IP 주소를 클러스 터 리소스로 추가합니다
- 3 초기자를 구성하는 경우 iSCSI NIC 의 가상 IP 주소를 Target portals( 대 상 포털 ) 탭에 추가합니다 .
- 4 설정을 완료하면 iSCSI 대상은 활성 노드에서 관리됩니다. 장애 극복 중 에 iSCSI 대상은 나머지 노드 또는 클러스터 그룹을 소유한 노드에서 관 리됩니다 .

## <span id="page-26-4"></span>3.1 iSCSI 대상을 사용할 경우

1 IP 주소를 iSCSI NIC 에 할당하고 클러스터 리소스로 추가된 각 노드에 서 고가용성 iSCSI 인스턴스를 작성합니다. PowerVault NX1950 관리 콘 솔 및 iSCSI 스냅인을 사용하여 고가용성 iSCSI 인스턴스를 작성합니다 .

- 2 새로 작성된 고가용성 iSCSI 인스턴스를 리소스 그룹으로 추가합니다 . 새로 작성된 고가용성 iSCSI 인스턴스는 클러스터 노드의 Active Resources( 활성 리소스 ) 에 나열됩니다.
- 3 초기자를 구성하는 경우 고가용성 iSCSI 인스턴스 IP 주소를 Target Portals( 대상 포털 ) 탭에 추가합니다 .
- 4 설정을 완료하면 고가용성 iSCSI 인스턴스가 있는 iSCSI 대상이 개별 노드에 작성됩니다 . 노드에 오류가 발생하는 경우 오류가 발생한 노드 의 iSCSI 대상은 나머지 노드 또는 클러스터 그룹을 소유한 노드에서 관 리됩니다 .

# <span id="page-27-0"></span>iSCSI 장치 구성

이 항목에서는 PowerVault NX1950 저장 장치 솔루션에서 초기자 및 대상 을 설치 및 구성하는 데 대한 자세한 정보를 제공합니다 .

### <span id="page-27-1"></span>Microsoft iSCSI 초기자 설치

Microsoft iSCSI 초기자는 Microsoft <sup>웹</sup> 사이트 www.microsoft.com 에서 <sup>무</sup> 료로 다운로드됩니다 . x86(32 비트 프로세서 ), x64(AMD64™ 및 Intel*®* EM64T 프로세서 ) 및 IA64(Intel 프로세스 ) 용 다양한 버전의 iSCSI 초기 자가 있습니다 . <sup>이</sup> 설명서의 모든 절차를 보려면 Dell PowerVault NX1950 Systems Support Matrix(Dell PowerVault NX1950 시스템 지원 매트릭스 ) 로 가서 모든 호스트에 사용되는 iSCSI 초기자 버전을 확인합니다 . 지원되 는 iSCSI 초기자 소프트웨어 버전을 **초기자** 장치로 사용되는 클라이언트 / 서버에 다우로드하고 추축합니다 .

 $\mathbb{Z}$  주 : 다른 버전의 iSCSI 초기자는 지원되지 않습니다 . 초기자 클라이언트 / 서 버에서 다른 버전의 iSCSI 초기자를 실행할 경우 프로그램 추가 / 제거 옵션을 사용하여 iSCSI 초기자를 제거하고 지원되는 버전을 설치합니다 .

- 1 Microsoft 웹 사이트 www.microsoft.com 에서 iSCSI 초기자를 다운로드 한 후 Initiator-< 버전 >.exe( 버전은 다운로드한 iSCSI 초기자의 버전 임 ) 파일을 더블 클릭하여 설치를 시작합니다 .
- 2 Software Update Installation Wizard(소프트웨어 업데이트 설치 마법사) 가 나타납니다 . Next( 다음 ) 를 클릭합니다 .
- <sup>3</sup> Microsoft iSCSI Initiator Installation(Microsoft iSCSI 초기자 설치 ) 화면이 나타납니다 . Initiator Service( 초기자 서비스 ) 및 Software Initiator( 소프트웨어 초기자) 옵션은 기본적으로 선택됩니다.

Microsoft MPIO multi-pathing(Microsoft MPIO 다중 경로 ) <sup>은</sup> 선택 되지 않습니다 . 설치에 다중 경로 I/O(MPIO) 기능을 사용해야 하기 때 문에 이 옵션을 선택해야 합니다 . Next( 다음 ) 를 클릭합니다.

- $\mathbb Z$  주 : 설치 중에 다중 NIC 및 iSCSI 호스트 버스 어댑터 (HBA) 사이에서 부 하 분산 및 장애 극복을 수행하려면 iSCSI 에 대한 Microsoft MPIO 지원을 선택해야 합니다 . PowerVault NX1950 클러스터 시스템에서 MPIO 지원은 Microsoft iSCSI 초기자 버전 2.06 이상을 설치하는 경우에만 사용할 수 있 습니다 .
- 4 License Agreement( 사용권 계약 ) 화면이 나타납니다 . 계약서를 읽고 I Agree( 동의함 ) 를 선택하여 설치를 계속 진행합니다 . Next( 다음 ) 를 클릭합니다 .
- 5 Completing the Microsoft iSCSI Initiator Installation Wizard(Microsoft iSCSI 초기자 설치 마법사 완료 ) 가 나타나 설치가 완료되었음을 나타 냅니다 . Finish( **마침** ) 를 클릭합니다 .
- 6 마법사는 시스템을 재부팅하라는 프롬프트를 표시합니다 . OK( 확인 ) 를 클릭합니다

시스템이 <sup>재</sup>부팅되고 iSCSI 초기자가 설치됩니다 . iSCSICLI 라고 <sup>하</sup> 는 명령줄 유틸리티도 설치됩니다 . iSCSICLI 유틸리티를 사용하여 iSCSI 초기자 서비스 및 HBA 를 관리할 수 있습니다 .

iSCSI 초기자 패키지를 추출할 때 발행 정보 및 사용 설명서가 로컬 호스트 에 저장됩니다 . 하드 드라이브에 저장된 설명서에서 다음 정보를 찾을 수 있습니다 . 아래 목록의 일부 제한사항은 추후 릴리스에서 변경될 수 있습 니다 .

- iSCSI 세션의 동적 디스크는 지워되지 않습니다 .
- 기본 iSCSI 노드 이름은 Windows 컴퓨터 이름에서 생성됩니다 . Windows 컴퓨터 이름에 iSCSI 노드 이름에 유효하지 않는 문자 ( 예 : \_[ 밑줄 ]) 가 있을 경우 Microsoft iSCSI 초기자 서비스는 유효하지 않는 문자를 —( 하이픈 ) 로 교체합니다 .
- IPsec 를 사용하지 않을 경우 초기자 및 대상 CHAP 비밀은 모두 12 바이 트보다 크거나 같고 16 바이트보다 작거나 같아야 합니다 . IPsec 를 사 용할 경우 초기자 및 대상 CHAP 비밀은 1 바이트보다 크고 16 바이트보 다 작거나 같아야 합니다 . CHAP 에 대한 자세한 내용은 53 [페이지](#page-52-4) ["CHAP](#page-52-4) 및 IPSec" 를 참조하십시오 .

## <span id="page-29-0"></span>Microsoft iSCSI 초기자 구성

설치가 완료되면 iSCSI 초기자를 사용하여 iSCSI 환경을 관리할 수 있습니 다 . 이 항목에서는 초기 구성 단계를 설명합니다 .

iSCSI Initiator Properties(iSCSI 초기자 등록 정보 ) 창의 Discovery( 검색 ) 탭에서 Direct Portals( 직접 포털 ) <sup>를</sup> 사용하는 경우 PowerVault NX1950 <sup>저</sup> 장 장치 시스템의 iSCSI NIC IP 주소를 추가합니다 .

PowerVault NX1950 클러스터 솔루션을 구성할 경우 :

- a Target Portals(대상 포털) 탭(3.1 대상)에서 고가용성 iSCSI 인스턴 스 IP 주소를 추가합니다 .
- b iSCSI NIC(3.0 대상)를 사용하여 클러스터 리소스로 작성되고 추가 된 가상 IP 주소를 추가합니다 .

PowerVault NX1950 클러스터 솔루션에서 작성된 모든 대상은 Targets( <sup>대</sup> <sup>상</sup> ) 탭에 나열됩니다 .

Discovery( 검색 ) 탭의 iSNS servers(iSNS 서버 ) 옵션을 사용하는 경우 iSNS 서버를 사용하여 등록된 모든 PowerVault NX1950 저장 장치 솔루션 / 클러 스터 솔루션에서 작성된 대상이 표시됩니다 .

#### <span id="page-29-1"></span>Microsoft iSCSI 소프트웨어 대상 구성

Microsoft iSCSI 소프트웨어 대상 소프트웨어 패키지는 PowerVault NX1950 저장 장치 솔루션에 사전 설치됩니다 .

iSCSI 대상을 구성하기 전에 일부 LUN 을 작성하고 저장 공간을 예약하여 iSCSI 대상의 가상 디스크를 작성해야 합니다 . 다음 항목에서는 저장 공간 을 작성하는 단계별 지시사항을 제공합니다 .

#### 대상 구성

1 iSCSI 대상 장치에서 네트워크 설정 구성 — PowerVault NX1950 저장 장 치 솔루션은 기본적으로 네트워크 설정에 DHCP 를 사용하도록 구성됩 니다 . PowerVault NX1950 저장 장치 시스템은 다중 경로 작업에 사용하 도록 고안되었으며 RJ45 이더넷 커넥터 2 개가 장착됩니다 . 선택사양 의 추가 NIC를 추가할 수 있습니다. PowerVault NX1950 Configuration tasks(PowerVault NX1950 구성 작업 ) 창은 기본 설정을 표시합니다 .

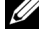

 $\mathbb{Z}$  주 : 전용 iSCSI NIC 를 공용 네트워크가 아닌 별도의 서브넷에 구성하는 것이 좋습니다 .

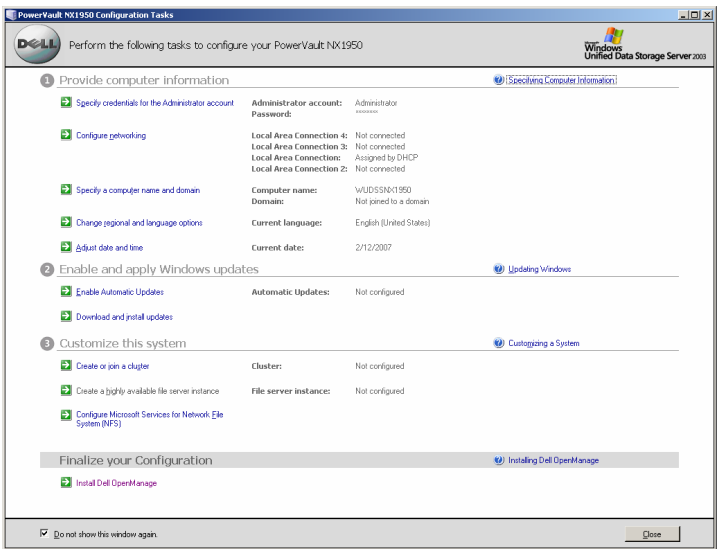

2 PowerVault NX1950 Management Console(PowerVault NX1950 관리 콘 솔 ) 실행 — PowerVault NX1950 Configuration Tasks(PowerVault NX1950 구성 작업 ) 창을 닫을 경우 PowerVault NX1950 Management Console(PowerVault NX1950 관리 콘솔 ) 이 실행됩니다 . PowerVault NX1950 Management Console(PowerVault NX1950 관리 콘솔 ) 을 사용 하여 PowerVault NX1950 저장 장치 솔루션에 대한 모든 저장 장치 관리 기능을 수행할 수 있습니다 .

#### <span id="page-31-0"></span>그림 3-2. PowerVault NX1950 관리 콘솔

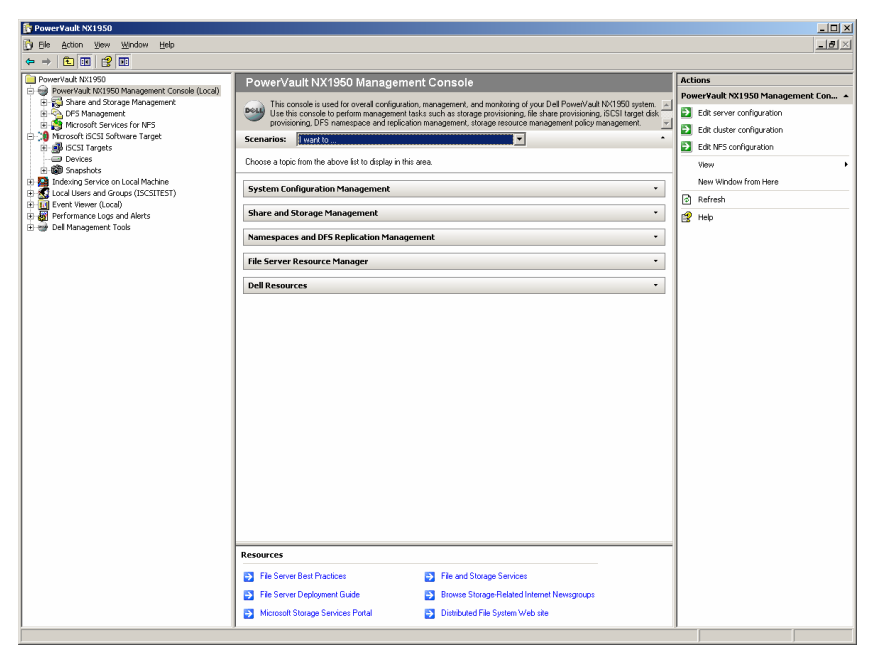

[그림](#page-31-0) 3-2 에서 가운데 창의 Scenarios( 시나리오 ) 항목은 여러 시나리오 를 제공하여 각 저장 장치 관리 프로세스를 도와줍니다 .

- 3 디스크 배열에서 LUN 작성 디스크 배열에서 LUN 을 작성하려면 Scenarios( 시나리오 ) 항목에서 Provision Storage and Create Volume( 저 장 장치 제공 및 볼륨 작성 ) 시나리오를 선택합니다 . 시나리오는 저장 장치를 제공하고 볼륨을 작성하는 절차를 안내합니다 .
	- a PowerVault NX1950 Management Console(PowerVault NX1950 관 리 콘솔 ) 의 오른쪽 창은 문맥에 의존하며 왼쪽 창에서 선택한 항목 에 따라 변경됩니다 . 외쪽 창에서 Share and Storage Management( 공 유 및 저장 장치 관리 ) 를 선택하는 경우 오른쪽 창에 Provision Storage wizard( 저장 장치 제공 마법사 ) 가 표시됩니다.

오른쪽 창에서 Provision Storage( 저장 장치 제공 ) 를 선택하는 경 우 Provision Storage( 저장 장치 제공 ) 마법사가 나타납니다 . 마법 사가 제공한 화면의 지시사항에 따라 제공 프로세스를 완료합니다 .

#### 그림 3-3. 저장 장치 제공 마법사

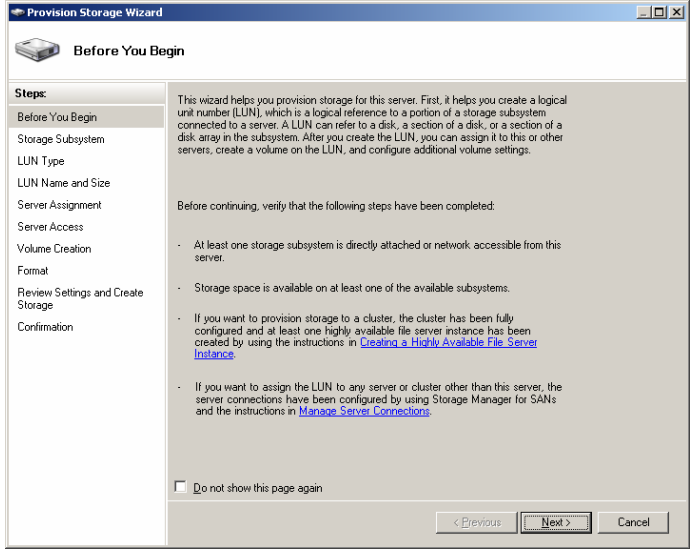

- b Storage Subsystem( 저장 장치 하위 시스템 ) 화면이 나타나 저장 장치 하위 시스템을 하나 이상 선택하라는 프롬프트를 표시합니다 . 하위 시스템을 하나 이상 선택하고 Next( 다음 ) 를 클릭합니다.
- c LUN Type(LUN 유형 ) 화면이 나타납니다 . 사용 가능한 LUN 유형 에서 LUN 유형을 선택할 수 있습니다 . 각 LUN 유형에는 LUN 유형 에 따라 계산되는 최대 크기가 있습니다 . 적절한 LUN 유형을 선택 하고 Next( 다음 ) 를 클릭합니다.
- 주 : 저장 장치 솔루션 LUN 크기를 iSCSI 대상 크기와 혼동해서는 안됩니 다 . iSCSI 대상은 이후의 단계에서 구성되며 호스트 서버의 특정 응용프 로그램에 필요한 저장 장치와 연관됩니다 . 저장 장치 하드웨어의 LUN 크기를 가능한 크게 하여 저장 장치 하위 시스템이 작성된 LUN 의 물리 적 디스크 사용을 최적화하도록 하는 것이 좋습니다 . 이 경우 아래에서 설명한 것과 같이 이 하드웨어에 가능한 최대 크기로 LUN 을 작성하도록 선택합니다 . 호스트 응용프로그램의 필요에 따라 이 iSCSI LUN 은 이후 에 작성된 iSCSI 대상을 수용하지 않습니다 .
- d LUN Name and Size(LUN 이름 및 크기 ) 화면이 나타납니다 . LUN name(LUN 이름 ) 및 LUN size(LUN 크기 ) 를 입력합니다 . Next ( 다음 ) 를 클릭합니다 .
- e 서버 할당 화면이 나타납니다 . This server only( 이 서버만 ) 옵션을 선택하고 Next( 다음 ) 를 클릭합니다.
- $\mathbb Z$  주 : 작성된 LUN 은 내부 저장 장치 서버에만 할당됩니다 . 작성된 iSCSI 대상은 나중에 외부 응용프로그램 서버에 할당되도록 구성됩니다 .
- 주 : PowerVault NX1950 클러스터 솔루션을 대상으로 구성할 경우 Server Assignment( 서버 할당 ) 화면에서 All servers in this cluster( 이 클러스터  $9$  모든 서버 ) 옵션을 선택합니다.
- f Server Access( 서버 액세스 ) 화면이 나타납니다 . 할당할 내부 저장 장치 서버 이름을 제공해야 합니다 .
- 주 : PowerVault NX1950 클러스터 솔루션을 대상으로 구성할 경우 Server Access( 서버 액세스 ) 화면에서 클러스터 이름을 선택합니다 . Server Access( 서버 액세스 ) 화면에 I/O 경로에 대한 일반 경고 메시지가 표시 됩니다 . 이 경고는 기능에 영향을 주지 않으며 조치가 취할 필요가 없습 니다 .
- 주 : 3.1 iSCSI 대상을 사용하여 PowerVault NX1950 클러스터 솔루션을 구 성할 경우 Highly Available Server( **고가욪성 서버** ) 화면에서 iSCSI HA 인 스턴스 리소스 이름을 선택합니다 . iSCSI 의 기존 볼륨을 사용하려는 경 우 Cluster Administrator( 클러스터 관리자 ) 를 사용하여 볼륨을 해당하는 iSCSI HA 인스턴스로 이동합니다 .
- 4 LUN 사용 준비 PowerVault NX1950 저장 장치 솔루션은 Microsoft Windows 운영 체제 기반 플랫폼에서 실행됩니다 . 그러므로 LUN 사용 준비 단계 ( 예 : 내부 서버에 드라이브 문자 할당 , 볼륨 이름 제공 등 ) 는 Windows 운영 체제 설정과 비슷합니다 . 설치 마법사는 필수 정보에 대한 프롬프트를 표시한 다음 필요한 작업을 수행하여 저장 장치를 제 공하기 전에 요약 화면을 제공합니다 .
	- a Provision Storage(저장 장치 제공) 마법사에 Volume Creation(볼륨 작성 ) 화면이 나타납니다 . Create a volume on the LUN(LUN 에서 볼륨 작성 ) 을 선택하고 볼륨에 할당할 드라이브 문자를 선택합니 다 Next( 다음 ) 를 클릭합니다
	- b Format(포맷) 화면이 나타납니다. Format volume(볼륨 포맷)을 선 택하고 볼륨의 레이블을 지정합니다 . Allocation unit size( 할당 단 위 크기 ) 를 Default( 기본값 ) 로 설정하고 Quick format( 빠른 포맷 ) 를 선택합니다 . Next( 다음 ) 를 클릭합니다 .

c Review Settings and Create Storage( 설정 검토 및 저장 장치 작성 ) 화면이 나타납니다 . 저장 장치 설정을 검토하고 Create( 작성 ) 를 클릭합니다 .

저장 장치 제공이 수행되고 Confirmation( 확인 ) 화면이 나타나 제 공 작업이 성공적으로 수행되었음을 나타냅니다 .

이제 LUN 이 작성되고 사용할 준비가 되었습니다 . 5 [단계는](#page-34-0) iSCSI 대 상을 작성하고 iSCSI 대상을 새로 작성된 LUN 에 연관시킵니다 . PowerVault NX1950 저장 장치 솔루션은 내부적으로 Microsoft 가상 디 스크 서비스 (VDS) 를 사용한 Windows Unified Data Storage Server 2003 을 사용합니다 . PowerVault NX1950 Management Console(PowerVault NX1950 관리 콘솔 )→Storage Manager for SANs(SAN 용 저장 장치 관리자 ) 항목에서 LUN 을 볼 수도 있습니다 .

- <span id="page-34-0"></span>5 PowerVault NX1950 저장 장치 솔루션에서 독립 실행형 모드로 iSCSI 처 리량에 대한 NIC 구성 — iSCSI 대상을 작성하려면 iSCSI 처리량에 대 한 전용 iSCSI NIC 를 구성한 다음 iSCSI 대상을 작성해야 합니다 .
	- 주 : iSCSI 초기자에서 Discovery( 검색 ) 탭을 구성한 후에만 iSCSI 대상을 작성합니다 .

전용 iSCSI NIC 를 구성하려면 :

- a PowerVault NX1950 Management Console(PowerVault NX1950 관 리 콘솔 )→ iSCSI Target (iSCSI 대상 ) 항목으로 갑니다.
- b iSCSI 소프트웨어 대상을 마우스 오른쪽 단추로 클릭하고 Properties( 등록 정보)를 선택합니다.
- c Microsoft iSCSI Software Target Properties(Microsoft iSCSI 소프트 웨어 대상 등록 정보 ) 창에서 Network( 네트워크 ) 탭으로 갑니다. PowerVault NX1950 저장 장치 솔루션의 모든 NIC 가 나열됩니다 .
- d Edit(편집)를 클릭하고 목록에서 공용 및 개인 네트워크 IP 주소를 선택 취소합니다 . 목록에서 공용 및 개인 네트워크 IP 주소를 선택 취소하면 iSCSI 처리량에 전용 iSCSI NIC 만 구성되도록 합니다 .
- e 네트워크에 iSNS 서버가 구성된 경우 iSNS 탭으로 가서 iSNS 서버 IP 주소를 추가합니다 . OK( 확인 ) 를 클릭합니다 .

다음 단계는 [그림](#page-37-0) 3-4 예에서 설명한 대로 두 iSCSI 대상을 작성하는 절 차를 설명합니다 . 각 대상은 호스트 서버의 부동한 응용프로그램에 사 용됩니다 . Microsoft 기반 iSCSI 대상 솔루션의 대상은 iSCSI 저장 장치 처리량이 iSCSI 초기자에서 사용하는 경로만 정의합니다 . 가상 디스크 가 작성되는 경우 대상에 사용되는 저장 장치는 이후의 단계에서 정의 됩니다 .

- 6 PowerVault NX1950 저장 장치 솔루션에서 클러스터 모드로 iSCSI 처리 량에 대한 NIC 구성 — PowerVault NX1950 클러스터 솔루션을 iSCSI 대 상으로 설정할 경우 다음 사전 요구사항을 수행합니다 .
	- Dell 지원 웹 사이트 support.dell.com 의 Dell PowerVault NX1950 Cluster Systems Installation and Troubleshooting Guide(Dell PowerVault NX1950 클러스터 시스템 설치 및 문제 해결 안내서 ) 에서 Creating a Highly Available iSCSI Target( 고가용성 iSCSI 대 상 작성 ) 항목에 나열된 단계를 따릅니다 .
	- 모든 클러스터 노드의 방화벽을 꺼서 iSCSI 대상이 올바르게 구성 되도록 합니다 . 대상이 성공적으로 구성된 후 방화벽을 켤 수 있습 니다 . 활성 / 활성 클러스터링을 구성하여 3.1 iSCSI 대상을 사용하 여 iSCSI 저장 장치에 고가용성을 제공할 수 있습니다. 다음 단계는 3.1 iSCSI 대상을 구성하는 절차를 설명합니다 .

PowerVault NX1950 Management Console(PowerVault NX1950 관리 콘 솔 ) 의 iSCSI Software Target(iSCSI 소프트웨어 대상 ) 옵션을 사용하 여 활성 / 활성 iSCSI 대상 액세스에 대한 클러스터 환경을 구성할 수 있 습니다 . 초기 구성의 일부분으로 다음 작업을 수행해야 합니다 .

- 활성/활성 클러스터링에 대한 고가용성 인스턴스(리소스 그룹)를 작성합니다. iSCSI 소프트웨어 대상 MMC 인터페이스를 사용하여 iSCSI 고가용성 인스턴스를 작성합니다 .
- 고가용성 인스턴스는 iSCSI 대상 , iSCSI 가상 디스크 , 스냅샷 및 일 정을 포함하는 iSCSI 대상 리소스를 관리하는 데 사용됩니다 . iSCSI 저장 장치에 대한 새 고가용성 인스턴스를 작성하거나 사전 에 구성된 고가용성 인스턴스를 사용할 수 있습니다 . 동일한 리소 스 그룹을 사용하여 파일 공유 및 블록 공유 모두에 고가용성을 제 공할 수 있습니다.
- iSCSI 고가용성 인스턴스에 대한 IP 주소를 구성합니다. 활성/활성 클러스터링을 지원하도록 클러스터 환경을 구성하지 않은 iSCSI 대상 소프트웨어는 기본적으로 클러스터되지 않은 환경에서 iSCSI 대상 및 iSCSI 가상 디스크를 작성합니다 .
iSCSI HA 인스턴스를 구성하려면 클러스터 시스템의 모든 노드에서 다 음 단계를 수행합니다 .

- 주 : 이 절차를 수행하려면 로컬 컴퓨터에서 관리자 권한이 있어야 합니 다 . 모범 사례를 수행하려면 Run( 실행 ) 옵션을 사용하여 이 절차를 수행 합니다 .
- a PowerVault NX1950 Management Console(PowerVault NX1950 관 리 콘솔 ) 을 열고 Microsoft iSCSI Software Target(Microsoft iSCSI 소프트웨어 대상 ) 를 마우스 오른쪽 단추로 클릭한 다음 Create HA Instance for iSCSI(iSCSI 용 HA 인스턴스 작성 ) 를 클릭합니 다.
- b Create Highly Available Instance for iSCSI Storage(iSCSI 저장 장치 용 고가용성 인스턴스 작성 ) 대화 상자에서 Add( 추가 ) 를 클릭합 니다 .
- c Add IP Address Resource(IP 주소 리소스 추가 ) 항목에서 다음 옵션 을 선택합니다 .
	- Resource name( 리소스 이름 ) 기본값을 유지하거나 다른 이 름을 입력합니다
	- IP address(IP 주소 ) iSCSI 초기자가 사용하여 iSCSI 대상에 연결하는 IP 주소입니다 .
	- Subnet mask(서브넷 마스크) iSCSI 초기자가 사용하여 iSCSI 대상에 연결하는 서브넷 마스크입니다 .
	- Network interface( 네트워크 인터페이스 ) 클러스터 리소스 그룹의 IP 주소 리소스에 사용될 네트워크 인터페이스의 이름 을 서택한니다 .
- d OK(확인)를 클릭하고 중복 iSCSI NIC가 있는 경우 두 번째 NIC에 대한 IP 주소를 추가합니다 . OK( 확인 ) 를 다시 클릭합니다 .
- 주 : iSCSI 가상 디스크를 작성하기 전에 일부 DellIEMC LUN 또는 PowerVault MD3000 LUN 을 작성하고 PowerVault NX1950 관리 콘솔을 사 용하여 클러스터의 고가용성 서버 (iSCSI HA 인스턴스 ) 에 할당합니다 . 클러스터의 기존 볼륨을 사용하려는 경우 Cluster Administrator( 클러스 E 관리자 ) 를 사용하여 볼륨을 iSCSI HA 인스턴스로 이동합니다 . 아무 PowerVault NX1950 클러스터 노드에서 시작 →모든 프로그램 → Administrative Tools( 관리 도구 )→ Cluster Administrator( 클러스터 관리자 ) 로 갑니다 .

7 iSCSI 대상을 작성하려면 다음 단계를 수행합니다 .

#### 그림 3-4. iSCSI 대상 작성

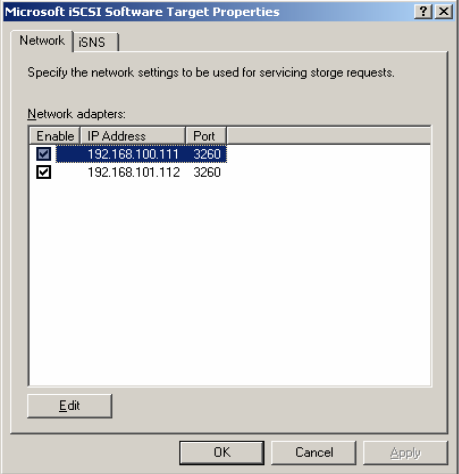

- $\mathbb{Z}$  주 : PowerVault NX1950 Management Console(PowerVault NX1950 관리 콘 솔 ) 에서 Microsoft iSCSI Software Target(Microsoft iSCSI 소프트웨어 대 상 ) 를 마우스 오른쪽 단추로 클릭하고 Properties( 등록 정보 ) 를 선택합 니다 . Networks( 네트워크 ) 탭에서 해당하는 iSCSI NIC IP 주소를 선택하 고 나머지 IP 주소를 선택 취소합니다 . 3.1 iSCSI 대상을 사용할 경우 고가 용성 iSCSI 인스턴스 IP 주소만 선택합니다 .
- a PowerVault NX1950 Management Console(PowerVault NX1950 관 리 콘솔 ) 에서 왼쪽 창의 iSCSI Targets(iSCSI 대상 ) 를 마우스 오 른쪽 단추로 클릭하여 Create iSCSI Target Wizard(iSCSI 대상 작성 마법사 ) 를 실행합니다 .
- b Welcome to the Create iSCSI Target Wizard(iSCSI 대상 작성 마법 사 시작 ) 화면이 나타납니다. Next( 다음 ) 를 클릭합니다.
- c iSCSI Target identification(iSCSI 대상 ID) 화면이 나타납니다 . Target name( 대상 이름 ) 및 Description( 설명 ) 을 입력합니다 . Browse( 찾아보기 ) 옵션을 사용하여 네트워크에서 서버 / 클라이어 트를 보고 선택할 수 있습니다 .

d iSCSI Initiators Identifiers(iSCSI 초기자 식별자 ) 화면이 나타납니 다 .

각 iSCSI 대상을 iSCSI 초기자에 연관시켜야 합니다 . iSCSI 초기자 는 iSCSI 대상 이름으로 표시되는 저장 장치에 대한 액세스를 요청 하는 호스트입니다 .

- e iSCSI initiators identifiers(iSCSI 초기자 식별자 ) 화면에서 iSCSI 초기자의 iSCSI 정규화 이름 (IQN) 을 입력합니다 . IQN 을 수동으 로 입력하거나 Browse( **찾아보기**) 옵션을 사용하여 목록에서 iSCSI 초기자를 서택할 수 있습니다 .
	- Advanced( 고급 ) 옵션을 사용하여 iSCSI 초기자를 식별하는 대 체 방법을 제공할 수도 있습니다 . 고급을 클릭하는 경우 고급 식별자 화면이 나타납니다 . Advanced Identifier( 고급 식별자 ) 화면에서 Add( **추가**)를 클릭하고 식별자 유형 및 특정 식별 정 보를 입력합니다 .
	- Advanced Identifier( 고급 식별자 )→Add( 추가 )→Add/Edit Identifier( 식별자 추가 / 편집 )→Identifier Type( 식별자 유형 ) 로 가서 IQN, DNS Domain Name(DNS 도메인 이름 ), IP address(IP 주소 ) 및 MAC Address(MAC 주소 ) 등 4 개의 부동 한 옵션에서 선택하여 초기자 식별자를 추가합니다 . [그림](#page-61-0) A-5 는 IP 주소를 사용하여 iSCSI 초기자를 식별합니다 . Browse( 찾 아보기 ) 옵션을 사용하여 사용 가능한 대상 목록에서 값을 선 택할 수 있습니다 .

■ 주 : IQN 을 식별자로 사용하는 것이 좋습니다 .

이제 PowerVault NX1950 Management Console(PowerVault NX1950 관 리 콘솔 ) 은 새로 작성된 iSCSI 대상을 표시합니다 . PowerVault NX1950 Management Console(PowerVault NX1950 관리 콘솔 ) 은 iSCSI 대상에 사용할 수 있는 장치도 표시합니다 . 가상 디스크가 작성 되는 경우 iSCSI 초기자 ( 응용프로그램 호스트 ) 에 사용되는 저장 장 치는 이후의 다계에서 정의됩니다 .

8 가상 디스크를 작성하여 대상에 할당 — iSCSI 대상에서 Microsoft 기반 iSCSI 대상 솔루션에 사용될 가상 디스크를 작성해야 합니다 . 가상 디 스크는 iSCSI 초기자가 사용하는 저장 장치 볼륨을 표시합니다 . Microsoft 기반 iSCSI 대상 솔루션에서 제공된 iSCSI 대상의 모든 가상 디스크가 표시하는 최대 용량은 대상당 2 테라바이트 (2TB) 입니다 .

다음 절차는 가상 디스크를 작성하는 절차를 설명합니다 . 이 예에서 100GB 가상 디스크 및 200GB 가상 디스크가 iSCSI 대상에서 작성됩니 다 . iSCSI 초기자는 TCP/IP 네트워크를 통해 이러한 두 가상 디스크를 볼륨으로 식별합니다 .

- <span id="page-39-1"></span>a 대상 이름을 마우스 오른쪽 단추로 클릭하여 Create Virtual Disk Wizard( 가상 디스크 작성 마법사 ) 를 실행합니다.
- b Next( 다음 ) 를 클릭합니다 . File( 파일 ) 화면이 나타납니다 . iSCSI 대상이 사용할 수 있는 내부 디스크 볼륨 ( 장착된 저장 장치 배열에서 RAID 볼륨을 사용할 수 있음 ) 에서 가상 디스크를 작성 함니다
- <u> <mark>◇</mark> 주 : File( 파일 )</u> 화면에서 Browse( 찾아보기 ) 옵션을 사용하여 내부 디스 크 볼륨을 선택하고 .vhd 확장명을 가진 가상 디스크 파일 이름을 입력합 니다 .
- c Next( 다음 ) 를 클릭합니다 . Size( 크기 ) 화면이 나타납니다 .

가상 디스크의 크기는 호스트 서버의 응용프로그램의 수요에 따라 달라집니다 . 가상 디스크의 크기를 선택하고 Next( 다음 ) 를 클릭 합니다 이 예의 경우에는 볼륨의 사용 가능한 501GB 에서 100GB 크기를 선택합니다 .

- d Description(설명) 화면이 나타납니다. Description(설명) 필드는 선 택사양입니다 그러나 관리하기 쉽도록 설명을 입력합니다 Next ( 다음 ) 를 클릭합니다 .
- e Access(액세스) 화면이 나타납니다. Add(추가)를 클릭하고 iSCSI 대상 정보를 입력합니다 . 가상 디스크를 iSCSI 저장 장치 볼륨으로 사용하려면 가상 디스크 를 응용프로그램 호스트의 iSCSI 대상에 연관시켜야 합니다 .
- <span id="page-39-0"></span>f Next( 다음 ) 를 클릭합니다 . Completing the Create Virtual Disk Wizard( 가상 디스크 작성 마법사 와료 ) 가 나타나 가상 디스크가 성공적으로 작성되었음을 나타냅니다.
- g 추가적인 가상 디스크를 작성하려면 [a](#page-39-1)~f [단계](#page-39-0)를 반복합니다 .

가상 디스크가 구성된 후 PowerVault NX1950 Management Console(PowerVault NX1950 관리 콘솔 ) 이 iSCSI 대상에 연관된 가상 디스크를 표시합니다 .

iSCSI Target device(iSCSI 대상 장치 ) 보기는 전체 볼륨 크기 및 장치 (RAID 볼륨 ) 에서 iSCSI 대상에 사용 가능한 여유 공간을 표시합니다 . 이제 iSCSI 대상 구성이 완료되었습니다 .

#### 장치 구성

PowerVault NX1950 Management Console(PowerVault NX1950 관리 콘솔 ) 의 다음 옵션을 사용하여 가상 디스크 ( 장치 ) 와 연관된 모든 작업을 수행 할 수 있습니다 .

- 가상 디스크 작성/제거 가상 디스크는 .vhd 확장명으로 표시됩니다. 이 옵션을 사용하여 가상 디스크를 작성하거나 삭제할 수 있습니다 .
- 가상 디스크 확장 데이터를 유실하지 않고 iSCSI 대상을 재시작할 필 요가 없이 iSCSI 가상 디스크의 크기를 동적으로 증가할 수 있습니다 .
- 가져오기 이전 가상 디스크, 동일한 서버 또는 다른 서버에서 사전에 작성된 기존 가상 디스크를 가져올 수 있습니다 . 이 기능은 소프트웨어 업그레이드 중에 유용합니다
- 비활성화 가상 디스크를 임시적으로 오프라인하고 활성화 옵션을 사용하여 가상 디스크를 다시 온라인할 수 있습니다 .
- 대상 할당/제거 가상 디스크를 하나 이상의 대상에 연관시키고 기존 연관을 제거합니다 .
- 스냅샷 작성 제공된 인스턴스에서 가상 디스크의 스냅샷을 생성할 수 있습니다 .
- 디스크 액세스 쓰기/읽기를 장착합니다.(PowerVault NX1950 저장 장 치 시스템에서 가상 디스크를 볼륨으로 장착하여 가상 디스크의 읽기 / 쓰기 액세스를 제공합니다 . 장착된 가상 디스크는 로컬 디스크로 나타 납니다 .)
- $\bullet$  주의사항 : 가상 디스크를 장착하기 전에 동일한 가상 디스크를 사용하는 모 든 iSCSI 대상을 분리합니다 . 이렇게 하지 않으면 데이터 손실이 발생할 수 있 습니다 .

## 연결 설정

iSCSI 초기자 및 대상을 설치하고 구성한 후 세션을 설정하여 초기자에서 대상에 성공적으로 로그인하고 iSCSI 블록 I/O 작업을 수행하도록 해야 합 니다 .

### 사전 요구사항

- 28 페이지 ["iSCSI](#page-27-0) 장치 구성 " 의 절차를 수행합니다 .
- 대상 포털 정보가 Microsoft iSCSI Initiator Properties(Microsoft iSCSI 초기자 등록 정보 )→Discovery( 검색 ) 탭에 추가되었는지 확인합니다 .

세션을 설정하려면 다음 단계를 따릅니다 .

- 1 iSCSI 대상 장치에 로그온합니다 .
- 2 iSCSI Initiator(iSCSI 초기자 ) Targets( 대상 ) 탭으로 갑니다 . 대상의 IQN 이 나열되고 상태가 비활성화로 표시됩니다 . 대상 장치를 하나 선택하고 Logon( 로그온)을 선택합니다.
- 3 Log On to Target(대상에 로그온) 화면이 나타납니다. 초기자의 가능한 재설정 / 재부팅 중에 연결을 다시 설정하려면 Automatically restore this connection when the system reboots( 시스템이 부팅할 때 이 연결을 자 동으로 복원 ) 옵션을 선택할 수 있습니다 .
- 4 부하 분산 / 장애 극복 설정에 대해서는 Enable Multi-path (다중경로사 용 ) 옵션을 사용할 수 있습니다 .
	- a 이 옵션을 선택하여 MPIO를 활성화하고 Advanced(고급)를 선택합 니다 .
	- b Advanced Settings(고급 설정)→General(일반) 탭으로 가서 드롭다 운 메뉴에서 다음 옵션을 선택합니다 .
	- 로컬 어댑터 Microsoft iSCSI 초기자
	- 원본 IP 호스트 I/P 주소 중의 하나
	- 대상 포털 PowerVault NX1950 저장 장치 솔루션의 iSCSI IP 주소
	- c Advanced Settings(고급 설정) 창에서 OK(확인)를 클릭합니다. Log On to Target( 대상에 로그온 ) 창에서 OK( 확인 ) 를 클릭합니다 . 이제 Targets( 대상 ) 탭은 대상 상태를 Connected( 연결됨 ) 로 표시 함니다 .
- 5 Log On to Target(대상에 로그온) 화면에서 CRC/검사 합 및 IPSec 설정 과 같은 다른 고급 옵션에 대해 Advanced...( **고급 ...**) 옵션을 사용할 수 있습니다 . 자세한 내용은 57 [페이지](#page-56-0) " 부록 " 을 참조하십시오 .
- <span id="page-41-0"></span>6 Log On to Target( 대상에 로그온 ) 화면에서 OK( 확인 ) 를 클릭합니다 . 연결이 설정되고 상태가 Connected( 연결됨 ) 로 표시됩니다.
- 7 iSCSI 용 다중 경로를 구성하려면 1~6 [단계를](#page-41-0) 반복하고 다음 옵션을 선 택합니다 .
	- a Connected(연결됨) 상태의 대상을 선택하고 LogOn(로그온)을 클 릭합니다 .
	- b Logon to Target(대상에 로그온) 창에서 Advanced...(고급...)를 선택 한 다음 사용하지 않는 초기자의 두 번째 NIC IP 주소를 선택합니다 .

c Advanced Settings(고급 설정) 창에서 PowerVault NX1950 저장 장치 시스템의 중복 iSCSI IP 주소를 선택합니다 .

중복 iSCSI IP 주소를 선택하면 iSCSI 네트워크 처리량 및 공용 네 트워크 처리량이 별도의 서브넷에 있도록 합니다 . 이렇게 하면 부 하 분산 / 장애 극복도 수행할 수 있습니다 .

이제 iSCSI 연결이 설정되었으며 장치는 블록 I/O 작업을 수행할 준비가 되었습니다 .

■ 주 : Microsoft MPIO 지원 또는 세션당 다중 연결 (MC/S) 을 사용하여 부하 분산 및 장애 극복을 구성할 수도 있습니다 . 현재 MPIO 옵션은 PowerVault NX1950 저장 장치 솔루션 , 3.1 iSCSI 대상으로 구성된 PowerVault NX1950 클러스터 솔루션 및 Microsoft iSCSI 초기자 2.06 이상 버전에서 지원됩니다. MC/S 옵션은 PowerVault NX1950 저장 장치 시스템 및 PowerVault NX1950 클러스터 솔루션에서 지원되지 않습니다 .

### iSCSI LUN 구성

- 1 디스크 관리에서 iSCSI 대상 장치를 구성합니다 . iSCSI 초기자 호스트 로 가서 시작 →제어판 →Administrative tools( 관리 도구 ) →Computer Management( 컴퓨터 관리 )→Disk Management( 디스크 관리 ) 를 클릭 합니다 .
- 2 오른쪽 창에서 iSCSI 디스크는 Unknown( 알 수 없음 ), Not Initialized ( 초기화되지 않음 ) 및 Unallocated( 할당되지 않음 ) 로 표시됩니다 .
- 3 Welcome to the Initialize and Convert Disk Wizard(초기화 및 디스크 변 환 마법사 시작 ) 옵션이 나타납니다 . Initialize and Convert Disk Wizard( 초기화 및 디스크 변환 마법사)를 실행합니다.
	- a 모든 화면에서 기본 설정을 유지하고 Next( 다음 ) 를 선택합니다.
	- b Completing the Initialize and Convert Disk Wizard( 초기화 및 디스 크 변화 마법사 와료 ) 화면이 나타납니다 Finish( 마침 ) 를 클릭합 니다 .

■ 주 : 동적 디스크는 iSCSI 구성에서 지원되지 않습니다.

- 4 Disk Management(디스크 관리)로 갑니다. 이제 Unallocated(할당되지 않음 ) 상태의 iSCSI 디스크는 지금 Basic( 기본 ) 및 Unallocated( 할당 되지 않음 ) 로 식별됩니다 . iSCSI 디스크를 마우스 오른쪽 단추로 클릭 하고 New Partition...( 새 파티션 ...) 을 선택합니다 .
	- a New Partition Wizard(새 파티셔 마법사)가 실행됩니다. Next(다음) 를 클릭함니다
- b Select Partition Type( 파티션 유형 선택 ) 화면에서 파티션 유형을 Primary Partition( 기본 파티션 ) 으로 선택합니다 . Next( 다음 ) 를 클릭합니다 .
- c Specify Partition size( 파티션 크기 지정 ) 화면에서 파티션 크기를 지정합니다 . Next( 다음 ) 를 클릭합니다 .
- d Assign Drive Letter or Path( 드라이브 문자 또는 경로 할당 ) 화면의 드롭다운 메뉴에서 드라이브 무자를 할당합니다 . Next( 다음 ) 를 클릭합니다 .
- e Format Partition( 파티션 포맷 ) 화면에서 기본 옵션을 사용하여 파 티션을 포맷합니다 . 볼륨 레이블을 입력하고 Next( 다음 ) 를 클릭 합니다 .

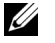

■ 주 : 빠른 포맷의 경우 Perform quick format( 빠른 포맷 수행 ) 확인란을 선 택합니다 .

- f Completing the New Partition Wizard(새 파티션 마법사 완료) 화면 에서 Finish( 마침 ) 를 클릭합니다 . 새 파티션이 성공적으로 작성 되었습니다.
- 5 Disk Management(디스크 관리)로 갑니다. iSCSI 디스크는 입력한 볼륨 레이블로 식별됩니다 .

 $\mathbb Z$  주 : 동적 디스크는 iSCSI 에서 지원되지 않습니다 .

### 다중 세션

부동한 장치에서 부동한 초기자 및 대상 조합을 사용하여 다중 세션을 작 성할 수 있습니다.

- 초기자 하나를 구성하여 여러 PowerVault NX1950 저장 장치 시스템의 부동한 iSCSI 대상에 액세스할 수 있습니다 .
- 여러 초기자를 구성하여 동일한 또는 부동한 PowerVault NX1950 저장 장치 시스템의 부동한 iSCSI 대상에 액세스할 수 있습니다 .
- 여러 초기자를 구성하여 PowerVault NX1950 저장 장치 솔루션 또는 클 러스터 솔루션의 동일한 iSCSI 대상에 액세스할 수 없습니다 .
- $\bullet$  주의사항 : 지원되지 않는 호스트 클러스터링이 필요하기 때문에 3.0 및 3.1 iSCSI 대상으로 구성된 여러 iSCSI 초기자를 사용하여 동일한 대상 장치에 액 세스하는 것은 지원되지 않습니다 . 3.0 및 3.1 iSCSI 대상으로 구성된 여러 iSCSI 초기자를 사용하여 동일한 대상 장치에 액세스하는 경우 데이터 손실이 발생할 수 있습니다 .

#### iSCSI 스냅샷

Microsoft iSCSI 소프트웨어 대상을 사용하여 스냅샷을 작성하고 전반적 인 백업 및 복구 시스템의 일부로 관리할 수 있습니다. 스냅샷은 볼륨 섀도 복사본 서비스 (VSS) 기술을 사용하여 작성된 섀도 복사본입니다 .

자동으로 스냅샷을 작성하고 정기적 백업을 위해 iSCSI 가상 디스크를 장 착하려면 Schedule Snapshot Wizard( 스냅샷 예약 마법사 ) 를 사용할 수 .<br>있습니다 . NTFS 파일 시스템 볼륨에 상주하는 가상 디스크의 스냅샷은 영구적입니다. 즉 시스템을 재시작한 후에도 유지됩니다.

iSCSI 대상 서버에서 작성된 스냅샷은 크래시 일관성이 있습니다 . iSCSI 스 냅샷은 VSS 및 VSS 와 함께 사용하도록 설계된 하드웨어 공급자가 있는 저 장 장치 배열을 사용하여 작성됩니다 . Microsoft iSCSI 소프트웨어 대상에 서 일치한 스냅샷을 사용하려면 Microsoft iSCSI 소프트웨어 대상 VSS 하드 웨어 공급자가 필요합니다 . Microsoft iSCSI 소프트웨어 대상 VSS 하드웨어 공급자는 iSCSI 소프트웨어 대상에서 설치 옵션으로 사용할 수 있습니다 . 하드웨어 공급자는 로컬 VSS 와 협력하여 중앙 백업 서버에 전송될 수 있는 볼륨의 일치한 이미지를 작성합니다 .

PowerVault NX1950 저장 장치 시스템에서 두 가지 방법으로 iSCSI 스냅샷 을 작성할 수 있습니다 .

- Microsoft iSCSI 소프트웨어 대상 콘솔에서 수동으로 단일 가상 디스크 의 스냅샷을 작성합니다 .
- Schedule Snapshot Wizard(스냅샷 예약 마법사)를 사용하여 단일 스냅 샷을 작성하거나 자동으로 스냅샷을 반복하는 일정을 설정합니다 .

#### 스냅샷을 작성하기 전에

가상 디스크의 스냅샷을 작성하기 전에 다음 단계를 수행합니다 . Windows 탐색기를 사용하여 스냅샷을 작성할 가상 디스크를 포함하는 볼 륨으로 갑니다 .

- 1 Volume( 볼륨 )→Properties( 등록 정보 )→Shadow Copies( 섀도 복사본 ) →Settings( 설정 ) 로 갑니다 . Storage Area( 저장 영역 ) 탭의 Located on this volume(이 볼륨에 위치함) 옵션이 볼륨의 드라이브 문자와 동일한 문자를 표시하는지 확인합니다 .
- 2 Details(세부사항)를 클릭하여 볼륨 사용을 확인합니다. 기본 설정은 다 음과 같습니다 .
	- Maximum size( 최대 크기 )
	- Use limit( 사용 제한) MB로 표시된 크기 또는 No Limit(제한 없 음 )

가상 디스크 / 스냅샷 크기에 따라 크기를 변경하거나 설정을 No Limit ( 제한 없음 ) 로 변경합니다 .

- 주의사항 : 볼륨에 가상 디스크 스냅샷을 보류할 충분한 공간이 있는지 확인 합니다 . 충분한 공간이 없을 경우 스냅샷이 유실됩니다 .
- 3 필요한 변경을 수행한 후 OK(확인)를 클릭합니다.
- 주의사항 : 기본 설정을 변경하지 않았지만 Volume( 볼륨 )→ Properties( 등록 정보 )→ Shadow Copies( 섀도 복사본 )→ Settings( 설정 ) 로 가서 OK( 확인 ) 를 클릭합니다 . 특히 PowerVault NX1950 클러스터 솔루션에서 이 작업을 수행하 여 클러스터 노드에 오류가 발생할 경우 스냅샷이 올바르게 복구되도록 합니 다 . 충분한 공간이 없거나 스냅샷을 올바르게 구성하지 않았을 경우 클러스 터에 노드에 오류가 발생하면 활성 스냅샷이 유실될 수 있습니다 . 스냅샷 크기 가 저장 영역의 최대 크기를 초과할 경우 가장 오래된 스냅샷이 삭제됩니다 .

■ 주 : 볼륨에서 작성된 가상 디스크 수와 관계없이 각 볼륨은 최대 512 개의 iSCSI 가상 디스크 스냅샷을 보유할 수 있습니다 . 스냅샷은 차등 복사본이기 때문에 공간을 효율적으로 이용합니다 .

#### 스냅샷 예약

iSCSI 가상 디스크의 스냅샷을 예약하려면 다음 단계를 수행합니다 .

- 1 PowerVault NX1950 Management Console(PowerVault NX1950 관리 콘 솔 )→ Microsoft iSCSI Software Target(Microsoft iSCSI 소프트웨어 대 상 ) 로 갑니다 .
- 2 Snapshots(스냅샷) 탭으로 가서 Schedules(일정)을 마우스 오른쪽 단추 로 클릭하고 Create Schedule( 일정 작성 ) 을 선택합니다.
- 3 Welcome to the Schedule Snapshot Wizard( 스냅샷 예약 마법사 시작 ) 화면이 표시됩니다 . Next( 다음 ) 를 클릭합니다 .
- 4 일정 작업 화면이 표시되고 다음 옵션을 사용할 수 있습니다 .

Take snapshots of the Virtual Disks (default)(가상 디스크의 스냅샷 작성 [ 기본값 ])

Take snapshots of the Virtual Disks and mount the snapshots locally( 가상 디스크의 스냅샷을 작성하고 스냅 샷을 로컬로 장착 )

옵션을 하나 선택하고 Next( 다음 ) 를 클릭합니다.

- <sup>5</sup> PowerVault NX1950 클러스터 솔루션에서 Resource Group(리소스 그룹) 화면이 표시됩니다. 드롭다운 메뉴에서 Resource Group (리소스 그룹) 을 Cluster Group( 클러스터 그룹 ) 으로 선택합니다 . 시스템이 3.1 iSCSI 대상으로 구성된 경우 드롭다운 메뉴에서 Resource Group( 리소 스 그룹 ) 을 iSCSI HA instance(iSCSI HA 인스턴스 ) 로 선택합니다 .
- 6 Name(이름) 화면에서 일정 이름을 입력하고 Next(다음)를 클릭합니다.
- 7 Virtual Disks(가상 디스크) 화면이 나타나 두 가지 옵션을 표시합니다.

Include all Virtual Disks (default)(모든 가상 디스크 포함 [ 기본값 ])

Include only the selected Virtual Disks(선택한 가상 디스크만 포함 )

모든 가상 디스크 또는 선택한 가상 디스크의 스냅샷을 작성할 수 있습 니다.

■ 주 : PowerVault NX1950 저장 장치 솔루션에서 모든 가상 디스크는 Virtual Disks( 가상 디스크 ) 화면에 나열됩니다 . PowerVault NX1950 클러스터 솔 루션에서는 선택한 리소스 그룹에서 사용할 수 있는 볼륨의 가상 디스크

가 나열됩니다 .

- <span id="page-46-0"></span>8 Frequency( 주기 ) 화면이 나타나 Daily( 매일 ), Weekly( 매주 ), Monthly ( 매달 ) 및 On-time only( 제시간에만 ) 라고 하는 부동한 옵션을 나열 합니다. 옵션을 하나 선택하고 Next( 다음 ) 를 클릭합니다.
- 9 8 [단계에](#page-46-0)서 선택한 주기에 따라 시작 시간 일 , 월 시작 날짜 및 다른 시 간 매개 변수를 선택해야 합니다 . 이러한 매개 변수를 기본 설정 시간으 로 편집합니다 . Next( 다음 ) 를 클릭합니다 .

■ 주 : 나중에 스냅샷 일정을 수정할 수 있습니다 .

10 Completing the Schedule Snapshot Wizard( 스냅샷 예약 완료 마법사 ) 화면이 표시됩니다 . Finish ( 마침 ) 를 클릭합니다.

#### 스냅샷 예약 확인 ( 선택사양 )

스냅샷 작성을 예약한 후 PowerVault NX1950 Management Console(PowerVault NX1950 관리 콘솔 )→Microsoft iSCSI Software Target(Microsoft iSCSI 소프트웨어 대상 )→Snapshots( 스냅샷 )→ Schedules( 일정 ) 로 가서 예약 이름, 현재 실행, 다음 실행 타임스탬프가 가운데 창에 표시되는지 확인합니다 .

#### 활성 스냅샷

스냅샷 작성을 예약한 후 Active Snapshots( 활성 스냅샷 ) 탭으로 갑니다. 원본 가상 디스크 , 타임스탬프 및 내보내기 상태를 포함하는 모든 세부사 항이 가우데 창에 나열됩니다.

Active Snapshots( 활성 스냅샷 ) 탭을 사용하여 활성 스냅샷을 로컬 디스 크로 내보내기 , 삭제 , 롤백 및 장착할 수 있습니다 .

- 스냅샷 내보내기 이 옵션을 사용하여 원격 시스템에서 스냅샷을 사 용할 수 있도록 하거나 스냅샷의 중복 복사본을 작성합니다 . Export Snapshot( 스냅샷 내보내기 ) 마법사를 사용하여 스냅샷을 하나 이상의 iSCSI 대상으로 내보냅니다 . 이렇게 되면 초기자에서 스냅샷에 액세스 할 수 있습니다 ( 읽기 전용 액세스 ). 스냅샷을 내보내려면 다음 단계를 수행함니다 .
	- a Active Snapshots( 활성 스냅샷 ) 탭으로 가서 가운데 창에서 내보내 려는 스냅샷을 선택하고 마우스 오른쪽 단추로 클릭하여 Export Snapshot( 스냅샷 내보내기 ) 을 선택합니다 .
	- b Welcome to the Export Snapshot Wizard( 스냅샷 내보내기 마법사 시작 ) 가 나타납니다 . Next( 다음 ) 를 클릭합니다 .
	- c Snapshot Access( 스냅샷 액세스 ) 화면에서 이 스냅샷에 대한 읽기 전용 액세스 권한을 부여하려는 대상을 추가합니다 . Next( 다음 ) 를 클릭합니다 .
	- d Finish( 마침 ) 를 클릭합니다 .
	- e 대상으로 가서 이 스냅샷이 가상 디스크로 추가되었는지 확인합니 다 .
	- 주 : PowerVault NX1950 클러스터 솔루션에서 스냅샷은 동일한 리소스 그 룹에 속하는 대상으로 내보내야 합니다 .
- 스냅샷 삭제 삭제할 스냅샷을 선택하고 마우스 오른쪽 단추로 클릭 하여 Delete ( 삭제 ) 를 클릭합니다.

■ 주 : 장착된 스냅샷을 삭제할 수 없습니다 . 스냅샷을 삭제하기 전에 스 냅샷의 장착을 취소해야 합니다 .

• 디스크 액세스 — PowerVault NX1950 저장 장치 시스템에서 읽기 전용 모드로 iSCSI 가상 디스크의 스냅샷을 장착하여 로컬 디스크로 나타나 게 할 수 있습니다.

주의사항 : 스냅샷 / 가상 디스크의 장착을 최소할 경우 디스크가 사용 중이 아닌지 확인합니다 . 이렇게 하지 않으면 데이터 손실이 발생할 수 있습니다 .

- 주 : iSCSI 가상 디스크 ( 읽기 / 쓰기 또는 읽기 전용 ) 또는 해당 스냅샷 ( 읽기 전용 ) 을 장착할 수 있지만 둘 모두를 장착할 수는 없습니다 . 가상 디스크를 장착한 후 스냅샷의 후속 장착 작업을 수행할 경우 계속하기 전에 이전의 인스턴스가 장착 취소됩니다 .
- 롤백 이 옵션을 사용하여 iSCSI 가상 디스크를 이전 스냅샷으로 롤백 합니다 . 이 작업은 C:\Windows\Temp 에 있는 temp 디렉토리를 사용합 니다 . temp 디렉토리에 차등 데이터를 저장할 충분한 공간이 있는지 확 인합니다 . 충분한 공간이 없으면 롤백이 실패합니다 .
	- a 스냅샷을 마우스 오른쪽 단추로 클릭하고 Rollback to Snapshot( 스 내샷으로 롤백 ) 을 선택합니다 팜업 메시지에서 Yes( 예 ) 를 선택 하니다 .
	- b 롤백 상태를 확인하려면 Devices(장치) 탭으로 갑니다. 롤백 진행률 은 가운데 창의 가상 디스크 항목에 %( 백분율 ) 로 표시됩니다 .
	- c 롤백 작업을 중단할 수도 있습니다 . 다른 스냅샷으로 롤백할 수 있 을 경우 롤백을 중단합니다 . 그렇지 않은 경우 롤백을 완료하는 것 이 좋습니다 .
	- 주 : 롤백할 경우 현재 가상 디스크의 모든 데이터가 유실됩니다 . 초기 자에서 이 가상 디스크를 사용하는 모든 iSCSI 대상을 분리합니다 . 가상 디스크가 읽기 / 쓰기 디스크로 장착된 경우 롤백하기 전에 가상 디스크 를 장착 취소합니다 .

## iSCSI 장치 분리 / 정리

이 항목에서는 iSCSI 장치에서 수행할 정리 작업에 대한 절차를 설명합니 다 . iSCSI 대상 및 ISCSI 초기자 모두에서 정리 작업 절차를 수행해야 합니 다 .

### 초기자에서

다음 단계를 수행하여 대상 장치에서 실행되는 iSCSI I/O 작업을 중지하여 대상과의 활성 연결을 분리합니다 .

- 1 시작 →모든 프로그램 →Microsoft iSCSI Initiator(Microsoft iSCSI 초기 자 )→iSCSI Initiator Properties(iSCSI 초기자 등록 정보 )→Targets( 대 상 ) 탭으로 갑니다.
- 2 Connected(연결됨) 상태의 대상을 선택하고 Details(세부사항)를 선택 합니다.
- 3 Target Properties(대상 등록 정보) 화면이 나타납니다. Sessions(세션) 탭 에서 식별자 옆의 확인란을 선택하고 Logoff( **로그오프**) 를 클릭합니다 . 연결이 분리됩니다.
- 4 iSCSI Initiator Properties(iSCSI 초기자 등록 정보) 화면에서 Persistent Targets( 영구 대상 ) 탭으로 가서 영구 대상의 항목을 제거합니다.
- 5 대상 IQN 이름 항목을 제거하려면 Discovery( 검색 ) 탭으로 가서 Target Portals( 대상 포털 ) 항목에서 PowerVault NX1950 저장 장치 시스템의 IP 주소 /DNS 이름을 제거하거나 iSNS 서버의 IP 주소 /DNS 이름 항목 을 제거학니다
- 6 Targets(대상) 탭으로 가서 Refresh(새로 고침)를 클릭합니다. 대상 IQN 이름이 나열되지 않습니다 .

### 대상에서

iSCSI 대상에서 가상 디스크를 제거하려면 다음 단계를 수행하여 가상 디 스크를 삭제합니다 .

- <span id="page-49-0"></span>1 PowerVault NX1950 Management Console(PowerVault NX1950 관리 콘 솔 )→ Microsoft iSCSI Software Target(Microsoft iSCSI 소프트웨어 대 상 )→ iSCSI Targets(iSCSI 대상 ) 로 가서 삭제할 대상 및 연관된 가상 디스크를 선택합니다 .
	- a 가운데 창은 모든 가상 디스크를 나열합니다. 삭제할 가상 디스크를 마우스 오른쪽 단추로 클릭하고 Remove Virtual Disk From iSCSI Target(iSCSI 대상에서 가상 디스크 제거 ) 옵션을 선택합니다 .
	- b 이 대상에 연관된 모든 가상 디스크에 대해 a [단계를](#page-49-0) 반복합니다 .
- 2 대상을 삭제하려면 대상을 마우스 오른쪽 단추로 클릭하고 Delete iSCSI Target(iSCSI 대상 삭제 ) 옵션을 선택합니다 . 수동으로 검색하 여 대상에 연관된 .vhd 파일을 찾아 삭제합니다 .
- <span id="page-49-1"></span>3 가상 디스크를 삭제하려면 Devices(장치) 옵션을 선택하고 가운데 창에 서 가상 디스크를 마우스 오른쪽 단추로 클릭하고 Delete Virtual Disk ( 가상 디스크 삭제 ) 를 선택합니다 .
	- $\mathbb{Z}$  주 : 3 [단계는](#page-49-1) iSCSI 대상 소프트웨어의 연관만 삭제하고 볼륨의 디스크 공간을 지우지 않습니다 . 수동으로 볼륨을 찾고 .vhd 파일을 삭제하여 디 스크 공간을 지워야 합니다 .
- 4 iSNS 서버 항목을 제거하려면 Microsoft iSCSI Software Target(Microsoft iSCSI 소프트웨어 대상 ) 를 마우스 오른쪽 단추로 클 릭하고 Properties( 등록 정보 )→ iSNS 탭 → Remove the DNS name or IP address entry(DNS 이름 또는 IP 주소 항목 제거 ) 를 선택합니다 .
- 5 3.1 대상의 iSCSI HA 인스턴스를 제거하려면 Cluster Administrator( 클 러스터 관리자 ) 로 가서 리소스를 삭제합니다 . 볼륨을 유지하려면 볼 륨을 다른 리소스 그룹으로 이동합니다 .

#### 52 I 종단 간 iSCSI 설정 세부사항

# <span id="page-52-1"></span><span id="page-52-0"></span>챌린지 핸드셰이크 인증 프로토 콜을 사용하여 보안 iSCSI 연결 구 성

낮은 TCP/IP 및 이더넷 계층에 있는 다른 보안 계층과 달리 iSCSI 프로토 콜의 일부 보안 기능은 iSCSI 계층 자체에 포함되어 있습니다 . 필요에 따 라 iSCSI 보안 기능을 활성화 또는 비활성화할 수 있습니다 .

Microsoft*®* iSCSI 초기자는 챌린지 핸드셰이크 인증 프로토콜 (CHAP) <sup>을</sup> 사용하여 iSCSI 대상에 액세스하려는 iSCSI 호스트 시스템의 ID 를 확인 합니다 . iSCSI 초기자 및 iSCSI 대상은 CHAP 를 사용하며 미리 정의된 비 밀을 공유합니다 . 초기자는 비밀과 다른 정보를 값에 결합하고 메시지 요 약 5(MD5) 를 사용하여 단방향 해시를 계산합니다 . 해시 값은 대상으로 전송됩니다. 대상은 단방향 해시의 공유 비밀 및 다른 정보를 계산합니다. 해시 값이 일치하는 경우 초기자는 인증됩니다 . 다른 보안 정보에는 각 CHAP 대화에 따라 증가하는 ID 값이 포함되어 재전송 공격을 방지합니다 . Dell™ PowerVault™ NX1950 저장 장치 솔루션은 상호 CHAP 도 지원합니 다 .

CHAP 는 일반적으로 암호 인증 프로토콜 (PAP) 보다 더 안전한 것으로 간 주됩니다 . CHAP 및 PAP 에 대한 자세한 내용은 RFC 1334 웹 사이트 http://rfc.arogo.net/rfc1334.html 을 참조하십시오 .

## CHAP 및 IPSec

CHAP 는 동등 연결을 인증하며 비밀 ( 암호와 비슷한 비밀 키 ) 을 공유하 는 동등을 기반으로 합니다 . IP 보안 (IPSec) 은 IP 패킷 계층에서 인증 및 데이터 암호화를 강화하고 추가 보안 수준을 제공하는 프로토콜입니다 .

## <span id="page-52-2"></span>단방향 CHAP 인증

단방향 CHAP 인증에서 iSCSI 대상만이 초기자를 인증합니다 . 비밀은 대 상에 대해서만 설정되며 대상에 액세스하는 모든 초기자는 동일한 비밀을 사용하여 대상에 대한 로그온 세션을 시작합니다 . 단방향 CHAP 인증을 설정하려면 대상 및 초기자에서 다음 항목에서 설명한 설정을 구성합니다 .

#### <span id="page-53-0"></span>iSCSI 대상 설정

이 항목에서 설명한 설정을 구성하기 전에 일부 iSCSI 대상 및 가상 디스크 가 이미 작성되고 가상 디스크가 대상에 할당되었는지 확인합니다 .

1 iSCSI 대상에서 PowerVault NX1950 Management Console(PowerVault NX1950 관리 콘솔 )→Microsoft iSCSI Software Target(Microsoft iSCSI 소프트웨어 대상 )→iSCSI Targets(iSCSI 대상 ) →< 대상 이름 > 으로 가서 마우스 오른쪽 단추로 클릭하여 Properties( 등록 정보) 를 선택하 거나 Actions( 작업 ) 창 →More Actions( 추가 작업 )→Properties( 등록 정보 ) 로 갑니다.

<Target Name> Properties(< 대상 이름 > 등록 정보 ) 창이 나타납니 다 . Target Name( 대상 이름 ) 은 iSCSI 설정을 구성하는 iSCSI 대상의 이름입니다.

- 2 Authentication( 인증) 탭에서 Enable CHAP(CHAP 사용) 에 대한 확인 란을 선택하고 사용자 이름 ( 초기자의 IQN 이름 ) 을 입력합니다 . 수동 으로 ION 을 입력하거나 Browse( **찾아보기**) 옵션을 사용하여 목록에서 IQN 을 선택할 수 있습니다 .
- 3 Secret(비밀)를 입력하고 Confirm Secret(비밀 확인)에 동일한 값을 다 시 입력한 다음 OK( 확인 ) 를 클릭합니다 . 비밀은 12~16 문자를 포함 해야 함니다
	- $\mathbb{Z}$  주 : IPSec 를 사용하지 않을 경우 , 초기자 및 대상 CHAP 비밀은 모두 12 바이트보다 크거나 같고 16 바이트보다 작거나 같아야 합니다 . IPsec 를 사용할 경우 , 초기자 및 대상 비밀은 1 바이트보다 크고 16 바이트보다 작거나 같아야 합니다 .

#### <span id="page-53-1"></span>iSCSI 초기자 설정

- 1 Discovery( 검색 ) 탭으로 갑니다 .
- 2 iSCSI Initiator Properties(iSCSI 초기자 등록 정보)→Targets(대상) 탭→ Log On...( 로그온 ...) 을 클릭하여 54 페이지 ["iSCSI](#page-53-0) 대상 설정 " 에서 CHAP 를 활성화한 대상에 로그인합니다 .
- 3 Log On to Target( 대상에 로그인 ) 창에서 Advanced( 고급 ) 를 선택합니 다 .
- 4 Advanced Settings(고급 설정) 창에서 CHAP logon information(CHAP 로그온 정보 ) 에 대한 확인란을 선택합니다 .

User name( 사용자 이름 ) 필드가 자동으로 초기자의 IQN 을 표시합니 다.

54 | 챌린지 핸드셰이크 인증 프로토콜을 사용하여 보안된 iSCSI

5 Target secret( 대상 비밀 ) 필드에 iSCSI 대상에서 설정한 대상 비밀과 동 일한 값을 입력하고 OK( 확인 ) 를 클릭합니다 .

<span id="page-54-0"></span>대상 비밀이 정확할 경우 대상에 로그온됩니다 . 대상 비밀이 정확하지 않을 경우 인증 실패와 함께 로그온이 실패합니다 .

## 상호 CHAP 인증

상호 CHAP 인증을 사용하는 경우 대상 및 초기자는 서로를 인증합니다 . 저장 영역 네트워크 (SAN) 의 각 대상 및 각 초기자에 별도의 비밀이 설정 됩니다 .

### 초기자 설정

- 1 iSCSI 초기자에서 iSCSI Initiator Properties(iSCSI 초기자 등록 정보)→ General( 일반 ) 탭 →Secret( 비밀 ) 단추로 갑니다 .
- 2 CHAP Secret Setup(CHAP 비밀 설정 ) 화면이 나타납니다 . Enter a secure secret( 보안 비밀 입력 ) 필드에 12~16 문자를 포함하는 비밀 코 드를 입력하고 OK( 확인 ) 를 클릭합니다.

 $\mathbb Z$  주 : 초기자 CHAP 비밀 및 대상 CHAP 비밀은 서로 달라야 합니다 .

3 대상에 로그온하기 전에 대상에서 초기자 CHAP 비밀을 설정해야 합니 다 . 그러므로 대상 설정을 완료한 다음 iSCSI 초기자에 로그온해야 합 니다 .

### 대상 설정

54 페이지 ["iSCSI](#page-53-0) 대상 설정 " 에서 설명한 CHAP 의 대상 설정을 구성한 다 음 다음 단계를 수행합니다

- 1 <Target Name> Properties(< 대상 이름 > 등록 정보 ) 창에서 Authentication( 인증 ) 탭을 선택합니다 .
- 2 Enable reverse CHAP authentication(CHAP 역인증 사용 ) 에 대한 확인 란을 선택합니다 . User name (사용자 이름 ) 필드에 초기자의 ION 을 입력합니다 .
- 3 Reverse secret(역비밀) 필드에 초기자에서 설정한 Secret(비밀) 값을 입 력합니다 .

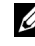

■ 주 : 역비밀이 CHAP 비밀과 다르도록 합니다 . 역비밀은 12~16 문자를 포 함해야 합니다 .

### 구성된 초기자 설정

- 1 54 페이지 ["iSCSI](#page-53-1) 초기자 설정 " 에서 설명한 대로 CHAP 에 대한 초기자 설정을 구성합니다.
- 2 Advanced Settings(고급 설정) 창에서 CHAP logon information(CHAP 로그온 정보 ) <sup>을</sup> 선택하고 User name( 사용자 이름 ) <sup>및</sup> Target secret( <sup>대</sup> <sup>상</sup> 비밀 ) <sup>를</sup> 입력합니다 . Perform mutual authentication( 상호 인증 <sup>수</sup> 행) 에 대한 확인란을 선택하고 OK( 확인 ) 를 클릭합니다.

대상 및 초기자에 입력한 자격 증명이 있어야만 로그인할 수 있습니다 .

## <span id="page-56-2"></span><span id="page-56-0"></span>부록

이 설명서의 이전 장에서는 기본 iSCSI 세션 / 연결 정보에 대한 절차를 설 명합니다 이 장에서는 일부 고급 구성 설정에 대한 절차를 가다히 설명함 니다 다음 항목을 설명합니다

- 57 페이지 " 초기자 [세부사항](#page-56-1) "
- 63 페이지 " 고급 구성 [세부사항](#page-62-0) "
- 66 [페이지](#page-65-0) "iSNS 서버 설치 및 구성 "
- 69 페이지 " [효율적인](#page-68-0) 저장 장치 관리의 모범 사례 "
- 70 [페이지](#page-69-0) " 관련 링크 "

## <span id="page-56-1"></span>초기자 세부사항

이 항목에서는 iSCSI Initiator Properties(iSCSI 초기자 등록 정보 ) 창에 포함된 다양한 기능을 설명합니다 .

## 일반 탭

General( 일반 ) 탭은 초기자의 iSCSI 정규화 이름 (IQN) 인 초기자 노드 이름을 표시합니다 .

#### 그림 A-1. iSCSI 초기자 등록 정보 창의 일반 탭

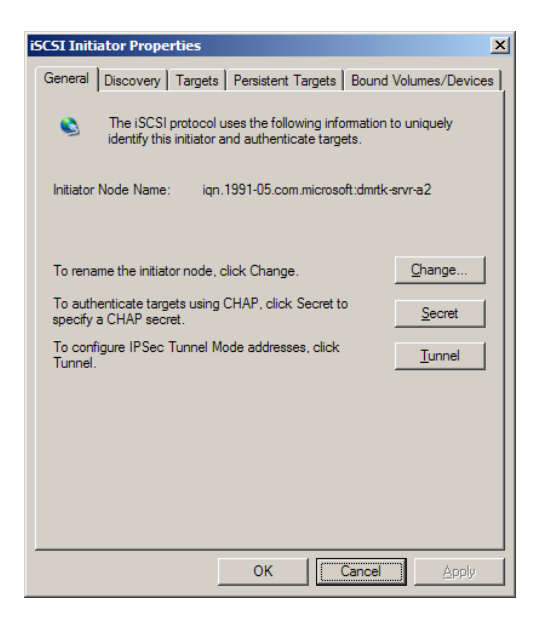

General( 일반 ) 탭에는 Change( 변경 ), Secret( 비밀 ) 및 Tunnel( 터널 ) 이라고 하는 3 가지 옵션이 들어 있습니다 .

- Change( 변경 ) 표시된 초기자 노드 이름을 바꾸도록 합니다 .
- Secret(비밀) CHAP가 제공한 iSCSI 보안입니다. 자세한 내용은 [53](#page-52-0)페 이지 " 챌린지 핸드셰이크 인증 [프로토콜을](#page-52-0) 사용하여 보안 iSCSI 연결 [구성](#page-52-0) " 을 참조하십시오 .
- Tunnel( 터널 ) IPsec 를 사용하는 고급 구성에 이 옵션을 사용할 수 있 습니다 . 자세한 내용은 57 [페이지](#page-56-2) " 부록 " 을 참조하십시오 .

#### 검색 탭

Target Portals( 대상 포털 ) — Discovery( 검색 ) 탭은 이 초기자가 사용 가능 한 검색된 iSCSI 대상 포털 목록을 제공합니다 . 대상 포털은 iSCSI 대상 솔 루션의 기본 IP 주소로서 PowerVault NX1950 저장 장치 솔루션의 전용 iSCSI NIC IP 주소를 제공합니다 . 대상 포털이 나열되지 않으면 대상 서버 의 IP 주소 또는 DNS 이름를 사용하여 추가할 수 있습니다 . 다음 예에서 두 iSCSI 대상 포턱이 이미 추가되었습니다 .

#### 그림 A-2. iSCSI 초기자 등록 정보 창의 검색 탭

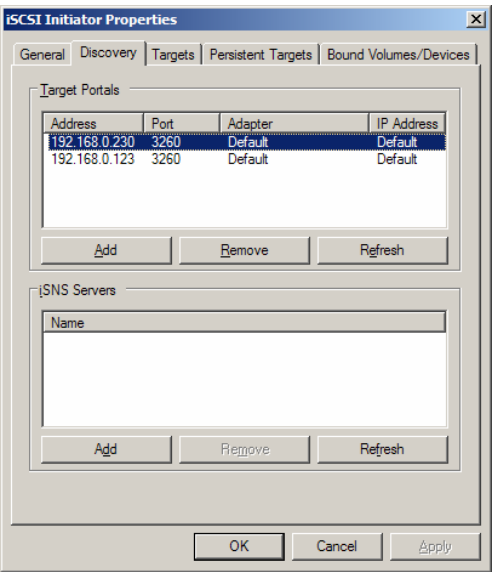

- 주 : 대상 3.0 iSCSI 대상 소프트웨어로 구성된 PowerVault NX1950 클러스터 솔 루션을 사용할 경우 Target Portals( 대상 포털 ) 필드에 클러스터 리소스의 일 부분인 가상 iSCSI IP 를 추가해야 합니다 . 이 IP 주소는 iSCSI NIC 가 구성되는 동일한 서브넷의 가상 IP 주소이어야 합니다 . 이렇게 하면 클러스터 노드 장 애 극복 중이나 클러스터 그룹이 클러스터의 부동한 노드 사이에서 이동하는 중에 초기자 및 대상 사이의 연결이 올바르게 이루어지도록 합니다 . 또한 이 구성은 공용 네트워크에서 iSCSI I/O 처리량이 전송되지 않도록 합니다 .
- $\mathcal{U}$  주: 3.1 iSCSI 대상 소프트웨어로 구성된 PowerVault NX1950 클러스터 솔루션을 사용할 경우 각 노드에서 최소 하나의 iSCSI HA 인스턴스를 작성하고 iSCSI 처 리량에 iSCSI HA 인스턴스 IP 주소를 사용해야 합니다 . 이렇게 하면 활성 / 활성 초기자 및 대상 사이의 연결 ( 클러스터의 모든 노드에서 작성된 대상과의 연 결 ) 및 고가용성을 확보합니다 . 노드 중의 하나에 오류가 발생할 경우 나머지 노드 또는 클러스터 그룹을 소유한 노드가 대신하여 모든 iSCSI 대상 ( 자체 소 유의 대상 및 오류가 발생한 노드의 대상 ) 및 iSCSI I/O 작업을 소유합니다 .

iSNS Servers(iSNS 서버 ) — iSNS 서버를 사용하여 대상 검색을 수행할 수 도 있습니다 . iSNS 서버 IP 주소 또는 DNS 이름을 추가합니다 . iSNS 서비 스가 활성화되고 서버에서 실행 중일 경우 iSNS 를 사용하여 등록한 모든

클라이언트 ( 초기자 및 대상 ) 는 Registered Clients( 등록된 클라이언트 ) 화면에 나열됩니다 . iSNS 서버에서 이 정보를 검색하려면 Microsoft iSNS 등록 정보 → Registered Clients (등록된 클라이언트) 로 갑니다.

#### 대상 탭

Targets( 대상 ) 탭은 iSCSI 초기자가 사용 가능한 개별 대상 목록을 제공합 니다 . 다음 예에서 iSCSI 초기자는 3 개의 대상을 사용할 수 있습니다 .

#### 그림 A-3. iSCSI 초기자 등록 정보 창의 대상 탭

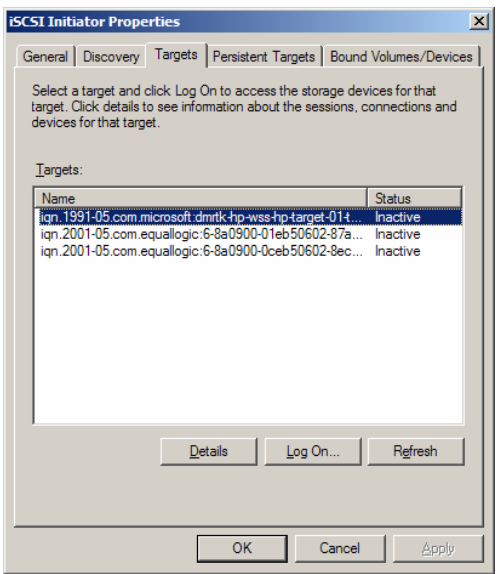

 $\mathscr{A}$  주 : 위의 그림은 Targets( 대상 ) 탭에서 검색을 수행한 예입니다 . 사실상 대상 은 PowerVault NX1950 저장 장치 / 클러스터 시스템을 대상으로 구성한 후에만 검색됩니다 .

로그온 — 대상에 액세스하려면 초기자가 대상에 Log On( 로그온 ) 해야 합니다 . 하나의 경로만 대상에 연결될 경우 Log On( 로그온 ) 하는 데 한 단계만 필요합니다 . Log On...( 로그온 ...) 을 클릭하고 Target name( 대상  $o$ ]름 ) 을 지정한 다음  $OK($  확인 ) 를 클릭합니다.

다중 경로가 대상에 연결될 경우 iSCSI 초기자의 각 경로를 설명해야 합니 다 . 초기자의 다중 경로를 설명하려면 :

1 Log On( 로그온 ) 창에서 Enable multi-path( 다중 경로 사용 ) 를 선택하 고 Advanced( 고급 ) 를 선택합니다 .

Advanced( 고급 ) 옵션은 모든 가능한 원본 ( 초기자 ) IP 주소가 있는 드 롭다운 메뉴 및 모든 가능한 대상 포털 주소가 있는 별도의 드롭다운 메 뉴를 제공합니다 . 이 예에서 대상 솔루션은 실제 경로 및 IP 주소를 내 부적으로 관리합니다 다른 대상 솔루션은 다중 경로 작업에 사용할 수 있는 각 사용 가능한 IP 주소를 표시합니다 .

- 2 원하는 각 원본 IP 주소 및 대상 IP 주소의 조합을 선택하고 별도로 로그 인하여 동일한 대상 장치에 대한 다중 세션을 가집니다 .
- 3 Automatically restore this connection when the system boots( 시스템이 부팅할 때 이 연결을 자동으로 복원 ) 를 선택하여 지속적인 연결을 확 보하고 전원의 갑작스런 과다소비 또는 시스템이 재부팅할 때 대상과 초기자의 연관성을 설정하는 것을 방지합니다 .
- 4 각 iSCSI NIC 에 대해 Log on( 로그온 ) 프로세스를 반복합니다 .

#### 그림 A-4. Log On to Target Window( 대상에 로그온 창 )

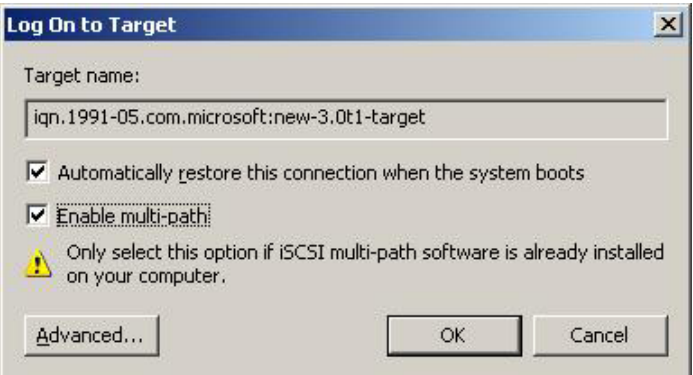

MPIO 연결일 경우 Connected( 연결됨 ) 상태로 표시되는 대상을 선택하 고 Log On( 로그온 ) 을 선택해야 합니다 . Log On to Target( 대상에 로그 온 ) 창에서 Advanced( 고급 ) 를 선택하고 중복 iSCSI 대상 IP 주소를 구성 합니다.

■ 주 : MPIO 연결은 3.0 iSCSI 대상으로 구성된 PowerVault NX1950 클러스터 솔루 션에서 지원되지 않습니다 . MPIO 연결은 3.1 iSCSI 대상으로 구성된 PowerVault NX1950 클러스터 솔루션 및 Microsoft iSCSI 초기자 버전 2.06 이상 에서 지원됩니다 .

#### 영구 대상 탭

영구 대상을 구성하여 시스템이 재부팅할 경우 대상에 대한 연결을 자동으 로 복원할 수 있습니다 . 대상을 영구로 구성할 경우 이러한 대상은 이 Persistent Targets( 영구 대상 ) 탭에 나타납니다.

#### 그림 A-5. iSCSI 초기자 등록 정보 창의 영구 대상 탭

<span id="page-61-0"></span>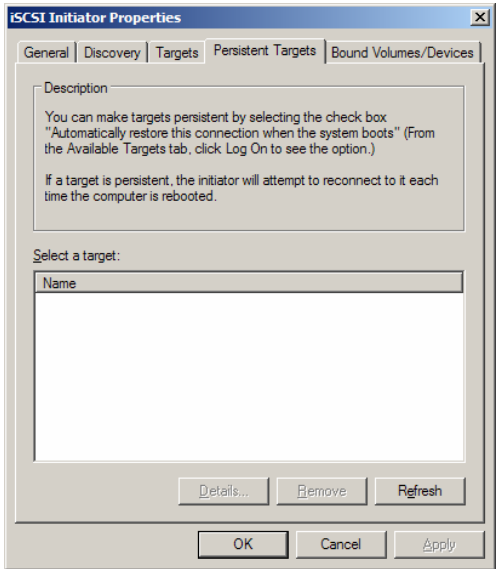

#### 바운드 볼륨 / 장치 탭

호스트 서비스 또는 응용프로그램이 iSCSI 볼륨의 가용성에 따라 달라질 경우 iSCSI 볼륨을 bound( 바운드 ) 로 구성하여 iSCSI 서비스가 각 bound( 바운드 ) 볼륨을 해당 초기화의 일부분으로 포함하도록 해야 합니 다 .

#### 그림 A-6. iSCSI 초기자 등록 정보 창의 바운드 볼륨 / 장치 탭

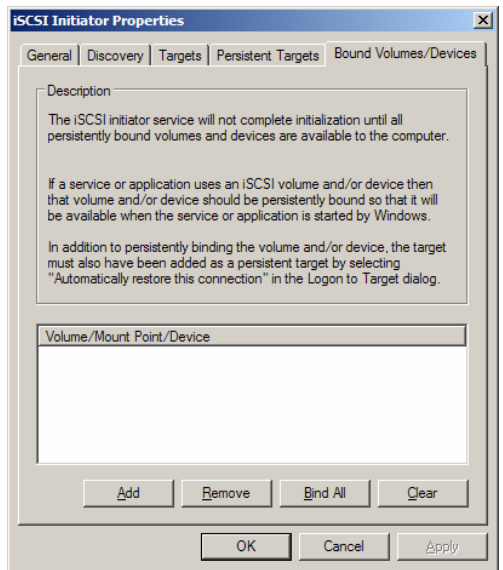

## <span id="page-62-0"></span>고급 구성 세부사항

#### 초기자에서 다중 경로 활성화

iSCSI 초기자 및 대상 사이의 연결을 설정한 후 다음 단계를 수행하여 다중 경로 작업을 활성화합니다 .

- 1 초기자에서 iSCSI Initiator Properties(iSCSI 초기자 등록 정보 )→ Targets( 대상 ) 탭 →Log On...( 로그온 ...)→Log On to Target( 대상에 로 그온 ) 창으로 가서 Enable multi-path( 다중 경로 사용 ) 옵션에 대한 확 인란을 선택합니다 .
- 2 효율적인 블록 (iSCSI) I/O 작업 및 링크 장애 극복을 제공하기 위해 iSCSI 작업에 대해 다중 NIC 포트를 구성해야 합니다 . 또한 다중 경로 옵션은 부동한 IP 주소를 사용하는 동일한 iSCSI 대상이 다중 연결을 사 용하도록 합니다 .

## 고급 옵션 사용

고급 옵션을 사용하여 다음 기능을 수행할 수 있습니다.

- iSCSI Initiator Properties(iSCSI 초기자 등록 정보)→Targets(대상) 탭→ LogOn...( 로그온 ...)→Log On to Target( 대상에 로그온 ) 창 → Advanced( 고급 ) 옵션으로 갑니다 . Advanced Settings( 고급 설정 ) 화 면이 나타나며 Advanced( 고급 ) 및 IPSec 라고 하는 두 탭이 있습니다. General( 일반 ) 탭을 사용하여 CRC/ 검사 합 , CHAP 를 설정하고 원본 IP 주소 및 대상 포털 (iSCSI 대상의 IP 주소 ) 을 선택할 수 있습니다 . 다 중 경로 옵션을 사용하여 부하 분산 및 장애 극복 설정을 구성할 수 있습 니다.
- Advanced Settings(고급 설정) 창에서 Advanced(고급) 탭은 모든 원본( 초기자 ) IP 주소에 대한 드롭다운 메뉴 및 모든 대상 포털 주소에 대한 드롭다운 메뉴를 제공합니다 . iSCSI 초기자 및 대상 사이의 연결에서 대상 솔루션은 실제 경로 및 IP 주소를 내부적으로 관리합니다 . 다른 대 상 솔루션을 사용할 경우 목록에서 다중 경로 작업에 대한 IP 주소를 선 택할 수 있습니다 .
	- a 로그온하고 원본 IP 주소 및 대상 IP 주소의 조합을 선택합니다 .
	- b 별도로 로그인하여 동일한 대상 장치에 다중 연결을 구성합니다 .
- Advanced Settings( 고급 설정 ) 창에서 IPSec 탭을 사용하여 IPSec 설정을 구성할 수 있습니다 . IPSec 를 활성화할 경우 데이터 전송 중에 전송된 IP 패킷은 암호화되고 인증됩니다 . 공용 키가 모든 IP 포털에 설정되어 모든 피어가 서로를 인증하고 패킷 암호화를 교섭하도록 합니다 .

### 연결된 대상의 등록 정보 확인

iSCSI Initiator Properties(iSCSI 초기자 등록 정보 )→ Targets( 대상 ) 로 가 서 Connected( 연결됨 ) 상태의 대상을 강조 표시하고 Details( 세부사항 ) 를 클릭합니다. Target properties( 대상 등록 정보) 화면이 표시되며 Sessions( 세션 ), Devices( 장치 ) 및 Properties( 등록 정보 ) 라고 하는 3 개 의 탭이 있습니다 . 다음 항목은 이러한 탭에 대한 세부사항을 제공합니다 .

#### 세션 탭

Sessions( 세션 ) 탭은 Session Identifier( 세션 식별자 ), Session properties ( 세션 등록 정보 ) 및 Sessions Connections( 세션 연결 ) 에 대한 정보를 제 공합니다 . 이 탭을 사용하여 세션을 로그오프할 수 있습니다 .

Connections( 연결 ) 를 클릭하여 Session Connections( 세션 연결 ) 화면을 실행하고 부하 분산 정책을 구성합니다 . 자세한 내용은 65 [페이지](#page-64-0) " 부하 분산 [정책](#page-64-0) " 을 참조하십시오 .

#### 장치 탭

Target Properties( 대상 등록 정보 ) 화면의 Devices( 장치 ) 탭은 가상 디스 크와 같이 대상과 연관된 일반 장치 세부사항을 제공합니다 .

Advanced( 고급 ) 를 클릭하여 MPIO 에 대한 정보를 보고 Device Details( 장 치 세부사항 ) 화면을 실행합니다 . MPIO 설정을 수정하려면 MPIO 탭을 사용할 수 있습니다 .

#### 동록 정보 탭

Target Properties( 대상 등록 정보 ) 화면의 Properties( 등록 정보 ) 탭은 대 상 별칭 , 인증 , 연관된 네트워크 포털 및 대상의 다른 세부사항에 대한 정 보를 제공합니다

#### <span id="page-64-0"></span>부하 분산 정책

다른 부하 분산 정책을 설정하려면 초기자 및 대상 사이의 연결을 설정한 후 다음 단계를 수행합니다 .

- 1 iSCSI Initiator properties(iSCSI 초기자 등록 정보)→Targets(대상) 탭으 로 가서 Connected( 연결됨 ) 상태의 대상을 선택하고 Details( 세**부사** 항 )→Target Properties( 대상 등록 정보 )→Sessions( 세션 ) 탭 → Connections( 연결 ) 를 선택합니다 .
- 2 Session Connections( 세션 연결 ) 화면이 나타나고 부하 분산 정책 세부 사항을 표시합니다 . 기본 옵션은 Round Robin( **라운드 로빈**) 입니다 . Load Balance Policy ( 부하 분산 정책 ) 드롭다운 메뉴에서 필요한 옵션 을 선택하여 부하 분산 정책을 구성할 수 있습니다 . Apply( 적용 ) 를 클 릭합니다 .

사용 가능한 부동한 부하 분산 정책 옵션에서 각 연결에 대한 부하 분산을 구성할 수 있습니다 . Connections( 연결 ) 탭의 Load Balance Policy( 부하 분산 정책 ) 필드에서 각 정책을 선택할 경우 다음 설명이 화면에 표시됩니 다 .

• Fail Over Policy - The fail over policy employs one active path and designates all other paths as standby. The standby paths will be tried on a round-robin approach upon failure of the active path until an available path is found.(장애 극복 정책 — 장애 극복 정책은 하나의 활성 경로를 사용하며 다른 모든 경 로를 대기로 지정합니다 . 활성 경로 오류가 발생할 경우 라운드 로빈 접근 방식에 따라 사용 가능한 경로를 찾을 때까지 대기 경 로를 사용하여 시도합니다 .)

- Round Robin —The round robin policy attempts to evenly distribute incoming requests to all possible paths.(**라운드 로빈** — 라운드 로빈 정책은 수신 요청 을 모든 가능한 경로에 균일하게 배포합니다 .)
- Round Robin With Subset The round robin subset policy executes the round robin policy only on paths designated as active. The stand-by paths will be tried on a round-robin approach upon failure of all active paths. (**하위 세트가 있는 라운드 로빈** — 라운드 로빈 하위 세트 정책은 활성 상태로 지정된 경로에서만 라운드 로빈 정책을 실행합니다. 모든 활성 경로에 오류가 발성할 경우 라운드 로빈 접근 방식에 따라 대기 경로를 사용하여 시도합니 다 .)
- Least Queue Depth The least queue depth policy compensates for uneven loads by distributing propeortiaonately more I/O requests to lightly loaded processing paths.(최소 대기열 깊이 — 최소 대기열 깊이 정책은 보다 많은 I/O 요청을 비례로 부하가 적게 분산된 처리 경로에 배치하여 균일하지 않은 부하를 보완합니다 .)
- Weighted Paths —The weighted paths policy allows the user to specify the relative processing load of each path. A large number means that the path priority is low. (**가중치 적용 경로** — 가중치 적용 경로 정책은 사용자가 각 경로의 상대적 처리 부하를 지정하도록 합니다 . 숫자가 클 수록 경로의 우선 순위가 낮음을 의미합니다 .)

## <span id="page-65-0"></span>iSNS 서버 설치 및 구성

Microsoft iSNS Server 는 Microsoft 웹 사이트 www.microsoft.com 에서 무료 로 다운로드할 수 있으며 x86 및 IA64 두 버전이 있습니다 . iSCSI 네트워크 에서 대상 검색에 iSNS 서버를 사용할 수 있습니다 .

iSNS 서버는 Microsoft Windows 2000 Server Service Pack 4 및 Microsoft Windows Server 2003 운영 체제에서 지원됩니다. iSNS 서버를 설치하려면 다음 단계를 수행합니다 .

■ 주 : Microsoft iSCSI 초기자를 실행하는 동일한 서버에 iSNS 서버를 설치하지 마십시오 .

- 1 Microsoft iSNS Server 버전 3.0 을 설치합니다 . 설치 프로세스는 간단하 며 마법사를 기반으로 합니다 . Welcome to the Microsoft iSNS Server Setup Wizard(Microsoft iSNS Server 설치 마법사 시작 ) 화면에서 Next ( 다음 ) 를 클릭합니다 .
- 2 License Agreement(사용권계약) 화면이 나타납니다. 정보를 읽고 Next( 다음 ) 를 클릭합니다 .
- 3 Select Installation Folder( 설치 폴더 선택 ) 가 나타납니다 . 폴더 경로를 입력하거나 Browse( 찾아보기 ) 옵션을 사용하여 로컬 드라이브의 위치 를 선택하고 Next( 다음 ) 를 클릭합니다 .
- 4 Confirm Installation( 설치 확인 ) 화면에서 Next( 다음 ) 를 클릭합니다 .
- 5 Installing Microsoft iSNS Server(Microsoft iSNS Server 설치 중) 화면은 설치 진행률을 나타냅니다 . Microsoft iSNS Installation Program(Microsoft iSNS 설치 프로그램 ) 이 iSNS Installation Options(iSNS 설치 옵션 ) 에서 선택하라는 프롬프트를 표시합니다 . Install iSNS Service(iSNS 서비스 설치 ) 를 선택하고 OK( 확인 ) 를 클 릭합니다.
- 6 End-User License Agreement( 최종 사용자 사용권 계약 ) 화면이 나타납 니다 . 계약서를 읽고 Agree( 동의 ) <sup>를</sup> 클릭하여 프로그램을 설치합니다 .
- 7 Microsoft iSNS Service Setup Program(Microsoft iSNS 서비스 설치 프 로그램 창이 프로그램이 성공적으로 설치되었음을 나타냅니다 .
- 8 Microsoft iSNS Server Information(Microsoft iSNS Server 정보) 화면이 나타납니다. 정보를 읽고 Next( 다음 ) 를 클릭합니다.
- 9 Installation Complete(설치 완료) 화면이 나타나 프로그램 설치가 완료 되었음을 나타냅니다 . Close( 닫기 ) 를 클릭합니다 .

### iSNS 서버 구성

iSNS 서버를 사용하여 iSCSI 초기자 및 대상을 등록한 후 iSNS 서버는 iSCSI 초기자 및 대상에 대한 자동 검색을 수행합니다 .

- iSNS 서버를 사용하여 등록한 초기자는 Targets( 대상 ) 탭에서 iSNS 를 사용하여 등록한 모든 대상 장치를 보고 대상에 로그온할 수 있습니다 . Target Portals( 대상 포털 ) 에 있는 개별 대상 서버의 IP 주소 또는 DNS 이름을 사용하여 초기자를 구성할 필요가 없습니다 . iSNS 서버는 대상 검색을 수행합니다 .
- 비슷하게 PowerVault NX1950 저장 장치 시스템(대상)은 iSNS 서버에서 사용 가능한 초기자의 연관을 쿼리할 수 있습니다 .
- $\mathbb{Z}$  주 : PowerVault NX1950 저장 장치 솔루션에서 3.0 iSCSI 소프트웨어 대상은 대 상 작성 중에 iSNS 서버의 등록된 iSCSI 초기자를 쿼리하지 않습니다 . 초기자 의 IQN 이름을 수동으로 입력해야 합니다 . 대상을 작성한 후 대상 IQN 은 iSNS 서버 등록 장치 목록에 나열되고 대상 작성 중에 추가한 초기자에 의해 액세 스될 수 있습니다 . 이 문제는 3.1 iSCSI 대상에서 해결됩니다 .

iSNS 서버를 구성하려면 다음 단계를 수행합니다 .

1 iSNS 서버 3.0 을 설치한 서버에 로그온하고 **시작 →모든 프로그램 →** Microsoft iSNS Server→Configure iSNS server(iSNS 서버 구성 ) 로 갑니 다 .

iSNS 서버 화면은 General( 일반 ), Discovery Domains( 검색 도메인 ) 및 Discovery Domain Sets( 검색 도메인 세트 ) 라고 하는 세 탭으로 구 성됩니다 . General( 일반 ) 탭은 iSNS 서버를 사용하여 등록한 모든 장 치 (iSCSI 초기자 및 대상 ) 를 나열합니다 . 다음 절차를 수행하여 iSNS 서버에 대상 및 초기자를 추가합니다 .

- <span id="page-67-0"></span>a iSCSI Initiator properties(iSCSI 초기자 등록 정보 )→Discovery( 검 색 )→iSNS Servers(iSNS 서버 )→Add( 추가 ) 로 가서 초기자의 IP 주소 또는 DNS 이름을 추가하고 iSNS 서버에 이 초기자를 등록합 니다 .
- b iSNS 서버에 로그인하고 시작 →모든 프로그램 →Microsoft iSNS Server→Configure iSNS server(iSNS 서버 구성 )→General( 일반 ) 탭 으로 갑니다 . a [단계](#page-67-0)에서 iSNS 서버를 사용하여 등록한 초기자가 나 열됩니다 . 비슷하게 iSNS 서버를 사용하여 등록한 모든 iSCSI 초기 자는 General( 일반 ) 탭에 나열됩니다 .
- c 대상으로 구성한 PowerVault NX1950 저장 장치 솔루션에 로그인하 고 PowerVault NX1950 Management Console(PowerVault NX1950 관리 콘솔 )→Microsoft iSCSI Software Target(Microsoft iSCSI 소 프트웨어 대상 ) 에 가서 마우스 오른쪽 단추로 클릭하여 Properties( 등록 정보 )→iSNS 탭을 선택하고 iSNS 서버 IP 주소 또 는 DNS 이름을 추가합니다 .
- d 확인하려면 iSNS 서버에 로그인하고 General(일반) 탭에 PowerVault NX1950 저장 장치 솔루션의 모든 대상이 나열되었는지 확인합니다 . iSNS 서버를 사용하여 다중 PowerVault NX1950 저장 장치 시스템을 등 록할 경우 PowerVault NX1950 저장 장치 시스템에서 작성한 모든 대상 장치는 iSNS 서버에 나열됩니다 .
- 2 Discovery Domains(검색 도메인) 기능을 사용하여 특정 액세스를 가진 대상이 있는 특정 초기자를 그룹화할 수 있습니다 .
	- a iSNS Server Properties(SNS 서버 등록 정보 )→Discovery Domains ( 검색 도메인 ) 탭으로 가서 Create( 작성 ) 를 클릭하고 검색 도메 .<br>인 이름을 입력한 다음 Add( **추가** ) 를 선택합니다.
	- b Add registered Initiator or Target to Discovery Domain( 등록된 초기 자 또는 대상을 검색 도메인에 추가 ) 화면이 나타납니다 . 구성할 특정 초기자 및 대상을 선택하고 OK( 확인 ) 를 클릭합니다 .
- 3 iSCSI 네트워크에서 다중 검색 도메인을 구성할 수 있습니다 . 도메인 은 Discovery Domain Sets( 검색 도메인 세트 ) 탭에 나열됩니다 . Discovery Domain Sets( 검색 도메인 세트 ) 탭은 기본 DD 및 기본 DDS 옵션을 표시합니다 . 필요에 따라 임의 개수의 그룹을 작성할 수 있습니 다 .

## <span id="page-68-0"></span>효율적인 저장 장치 관리의 모범 사례

#### SAN 용 저장 장치 관리자

SAN 용 저장 장치 관리자는 Microsoft Management Console 스냅인으로서 시스템 관리자는 이 스냅인을 사용하여 파이버 채널 및 iSCSI 환경의 저장 장치 배열에서 공간을 할당하는 데 사용되는 논리 단위 번호 (LUN) 를 작 성하고 관리할 수 있습니다 . SAN 용 저장 장치 관리자는 상용 스냅인을 통 해 배치되며 하드웨어 VDS 공급자를 사용하여 가상 디스크 서버(VDS)를 지원하는 저장 영역 네트워크 기반의 저장 장치 배열에 사용될 수 있습니 다 . 하드웨어 , 프로토콜 , 전송 계층 및 보안의 차이로 인해 지원되는 두 가 지 유형의 환경 (iSCSI 및 파이버 채널 ) 에서 구성 및 LUN 관리는 달라집 니다 . 이 기능은 모든 유형의 호스트 버스 어댑터 (HBA) 또는 SAN 의 스위 치와 함께 작동합니다 . 하드웨어 호환성 검사 (HCT) 를 통과한 VDS 공급 자의 목록에 대해서는 Microsoft 저장 장치 웹 사이트 www.microsoft.com/storage 를 참조하십시오 .

### iSCSI 하위 시스템에 대한 LUN 관리

iSCSI 의 경우 LUN 은 하나 이상의 LUN 이 들어 있는 논리 엔터티인 대상 에 할당됩니다 . 서버는 서버의 iSCSI 초기자를 사용하여 대상에 로그온하 여 LUN 에 액세스합니다 . 대상에 로그온하려면 초기자를 대상의 포털에 연결합니다 하위 시스템에는 대상에 연관된 하나 이상의 포털이 있습니 다 . 서버의 초기자가 대상에 로그온하고 새 LUN 을 대상에 할당하는 경우 서버는 즉시 LUN 에 액세스할 수 있습니다

iSCSI SAN 의 데이터 보안 — 서버 및 하위 시스템 사이의 데이터 전송을 보안하려면 초기자 및 대상 사이의 로그인 세션에 보안을 구성합니다 . SAN 용 저장 장치 관리자를 사용하여 초기자 및 대상 사이의 단방향 또는 상호 챌린지 핸드셰이크 인증 프로토콜 (CHAP) 인증을 구성하고 인터넷 프로토콜 보안 (IPsec) 데이터 암호화를 구성할 수도 있습니다 .

 $\mathbb Z$   $\tilde \blacktriangleleft$  : iSCSI 처리량이 공용 네트워크를 사용할 경우 CHAP 를 사용하는 것이 좋 습니다 .

## <span id="page-69-0"></span>관련 링크

Microsoft Windows Storage Server 2003 운영 체제 및 iSCSI 의 저장 장치에 특정된 자세한 내용은 다음 웹 사이트를 참조하십시오 .

- Microsoft 저장 장치 웹 사이트 http://www.microsoft.com/storage/
- Microsoft iSCSI 저장 장치 웹 사이트 http://www.microsoft.com/WindowsServer2003/technologies/storage/iscsi /default.mspx
- Microsoft Windows Storage Server 웹 사이트 http://www.microsoft.com/windowsserversystem/wss2003/default.mspx
- Microsoft Windows Unified Data Storage Server 2003 http://www.microsoft.com/windowsserversystem/storage/wudss.mspx
- Microsoft 저장 장치 기술 자료 문서 및 백서 http://www.microsoft.com/windowsserversystem/storage/indextecharticle. mspx
- Microsoft Scalable Networking Pack 웹 사이트 http://www.microsoft.com/technet/network/snp/default.mspx
- Microsoft Cluster Server 웹 사이트 http://www.microsoft.com/windowsserver2003/technologies/clustering/de fault.mspx

## 색인

## 슷자

3.0 iSCSI 대상 [, 9](#page-8-0) 3.1 iSCSI 대상 [, 9](#page-8-1)

## C

CHA[P, 53](#page-52-1) 단방향 [, 53](#page-52-2) 상호 [, 55](#page-54-0)

## I

iSCSI[, 7](#page-6-0) iSNS[, 8](#page-7-0)

### M

Microsoft iSCSI 초기자 [, 30](#page-29-0)

#### ㄱ

가상 디스크 [, 21](#page-20-0)

#### ㅊ

초기자 구성 [, 18](#page-17-0)

72 | 색인